# <span id="page-0-0"></span>员工入门指南

## Mac 效率功能

macOS Ventura

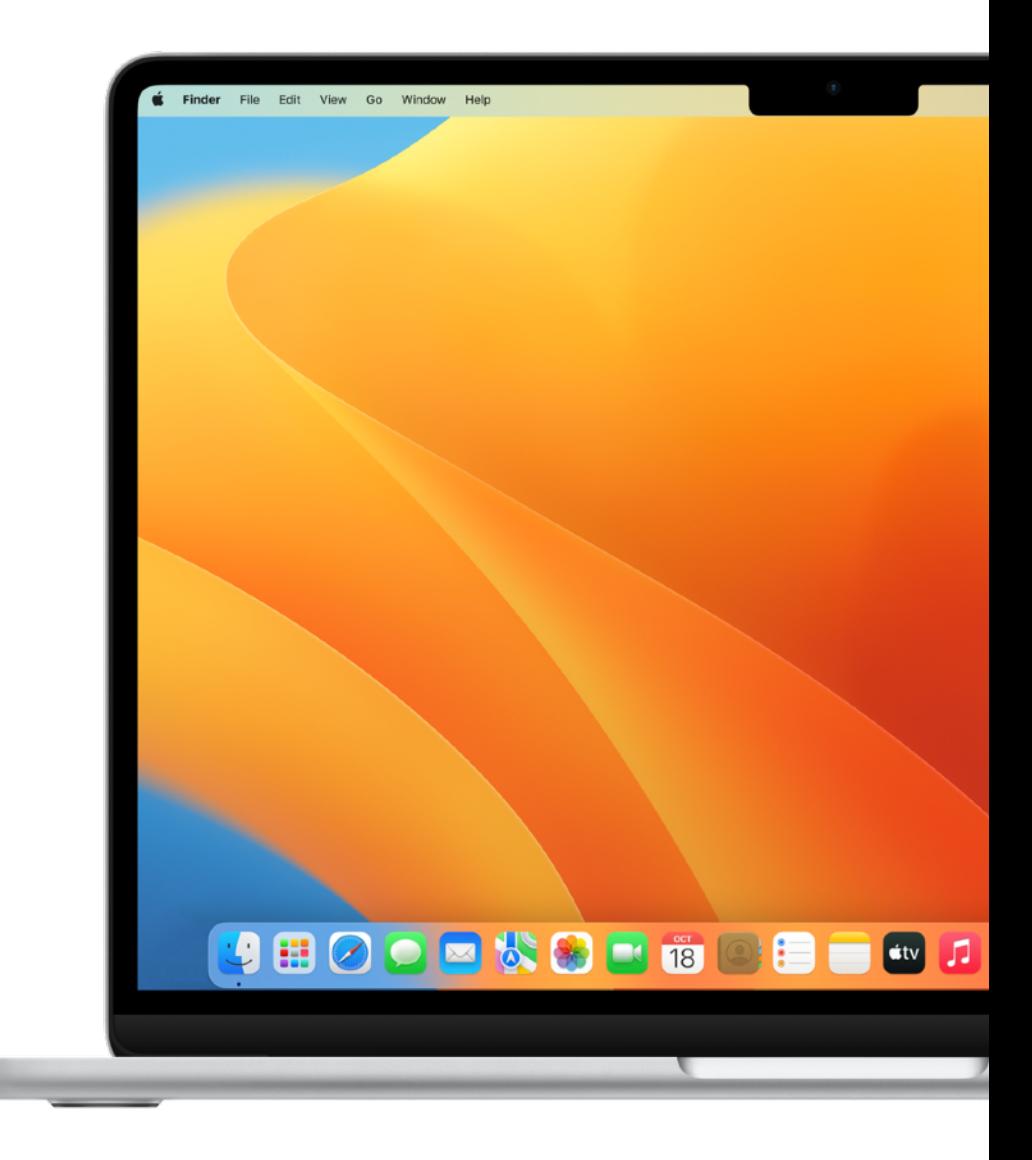

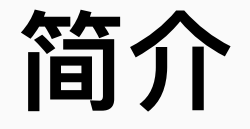

**简介** Mac 满载众多出⾊的 app 和功能,各种⽇常任务都能胜任,例如,发送 电子邮件、创建文稿、访问网页、与同事沟通交流等。你在 iPhone 或 iPad 上使用的许多 app, 同样也在 Mac 上提供。

> Apple 设备经过精心设计, 彼此配合默契, 让你更轻松地制定日程计划、 管理项目、制作内容, 以及与同事协作。本指南介绍了各种提升效率的实 用技巧,你可以在现有工作流程中加以调整运用,从而不断达成日常目标, 取得更出色的工作业绩。

本指南是"员工入门指南"系列材料的一部分。要概括了解 macOS 和 Mac 硬件,请参阅"员工入门指南: macOS 基础知识"。

**⽬录**

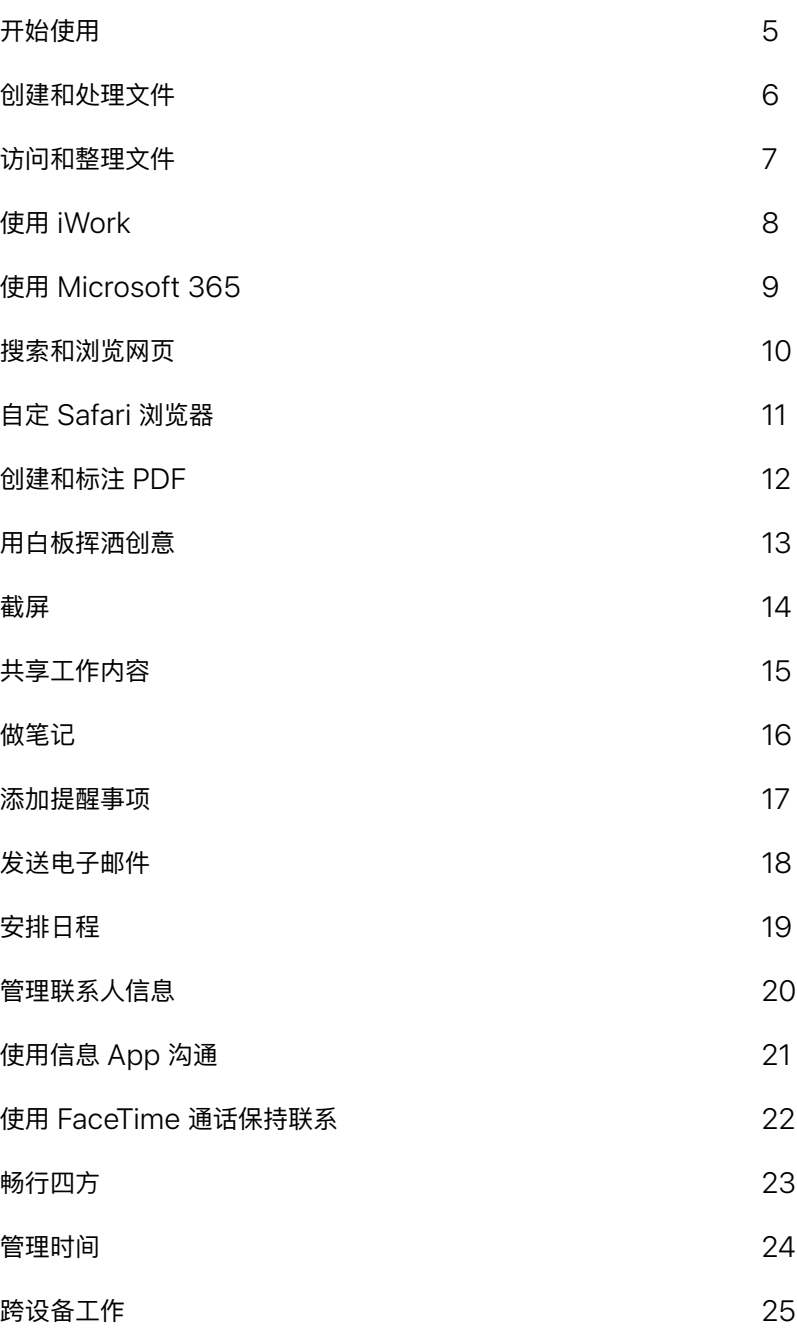

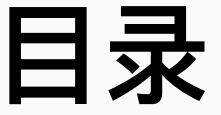

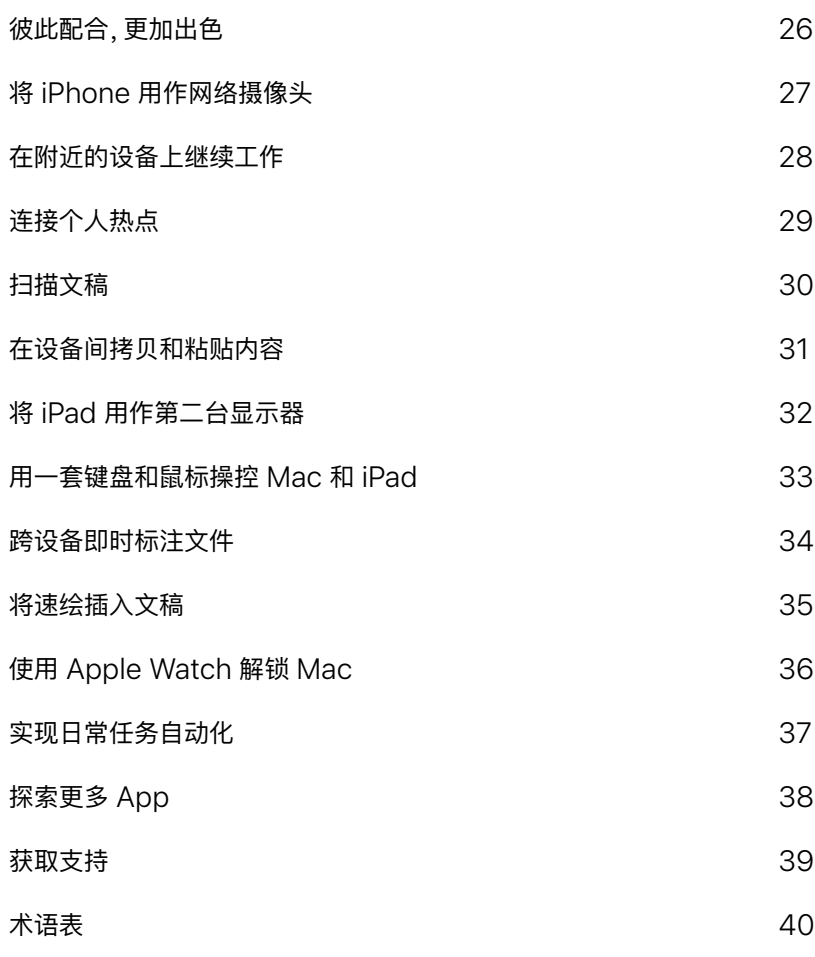

# <span id="page-4-0"></span>**开始使⽤**

要开始使用公司的网络, 你或 IT 团队需要将 Mac 注册到公司服务, 以便 使用公司 Wi-Fi、邮件和日历。

进一步了解配置描述文件 フ

如果你有任何疑问,请联系 IT 管理员了解更多信息。

<span id="page-5-0"></span>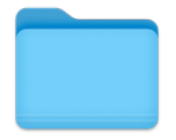

### **创建和处理⽂件**

要创建报告、电子表格、财务图表、演 示文稿、幻灯片等,你可以使用 Pages ⽂稿或备忘录等 Mac 内置 app,也可 使⽤从 Mac App Store 中获取的 第三方 app。你还可以使用标记工具, 在 PDF ⽂稿中添加签名、填写表单、 编辑图像等等。

在 Mac 上打开文稿 フ

创建和编辑文稿 7

使用标记工具来标注文件 フ

将文件合并到 PDF 中 フ

打印文件 刀

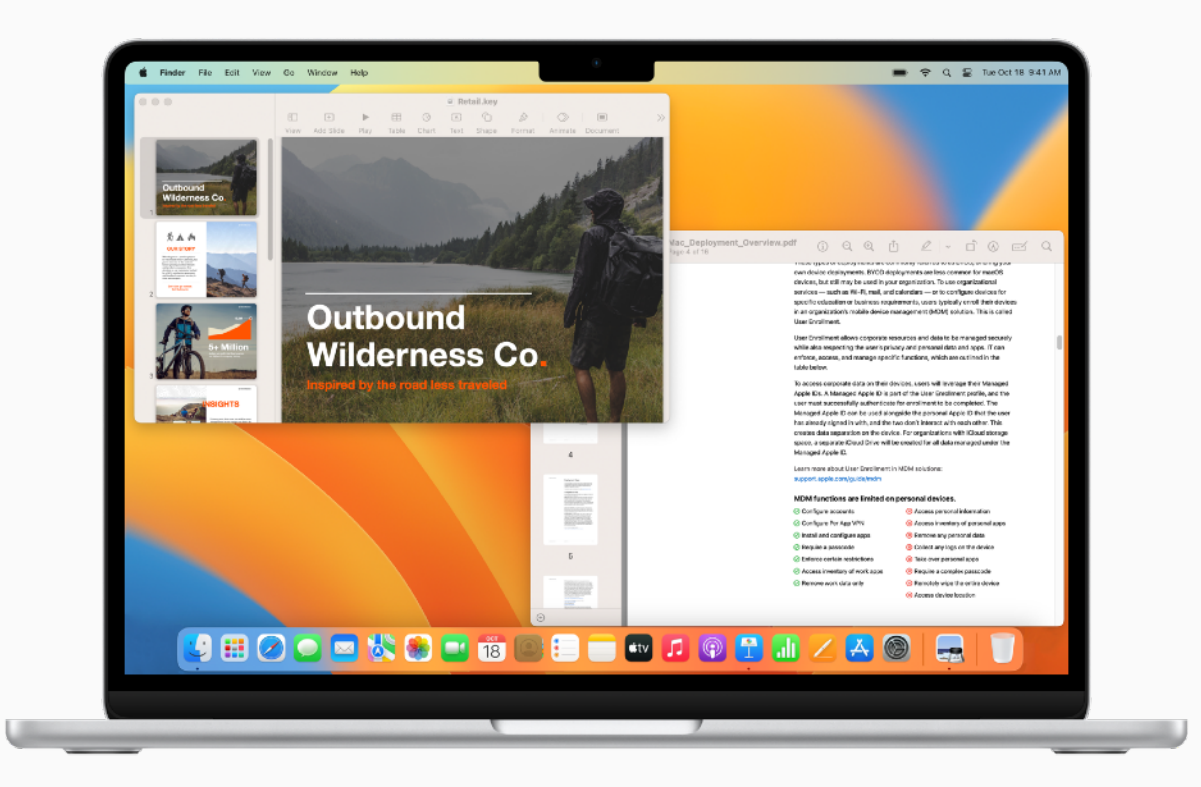

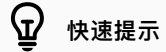

#### **与照⽚中的⽂本互动**

在照片 app 中,你可以使用实况文本来拷贝照片中显示的文本,并将其粘贴到电子邮件、文稿或 信息中。进一步了解7

<span id="page-6-0"></span> $\frac{1}{2}$ 

### **访问和整理⽂件**

借助 Mac,你可以简化日常任务,例如 整理项目文件夹、移动工作文件、以叠放 形式分组整理文件,以及在一处集中访 问云解决⽅案中的⽂件。

整理 Mac 上的文件 7

以叠放形式整理文件 7

使用标签查找文件和文件夹 刁

在访达中执行快速操作 7

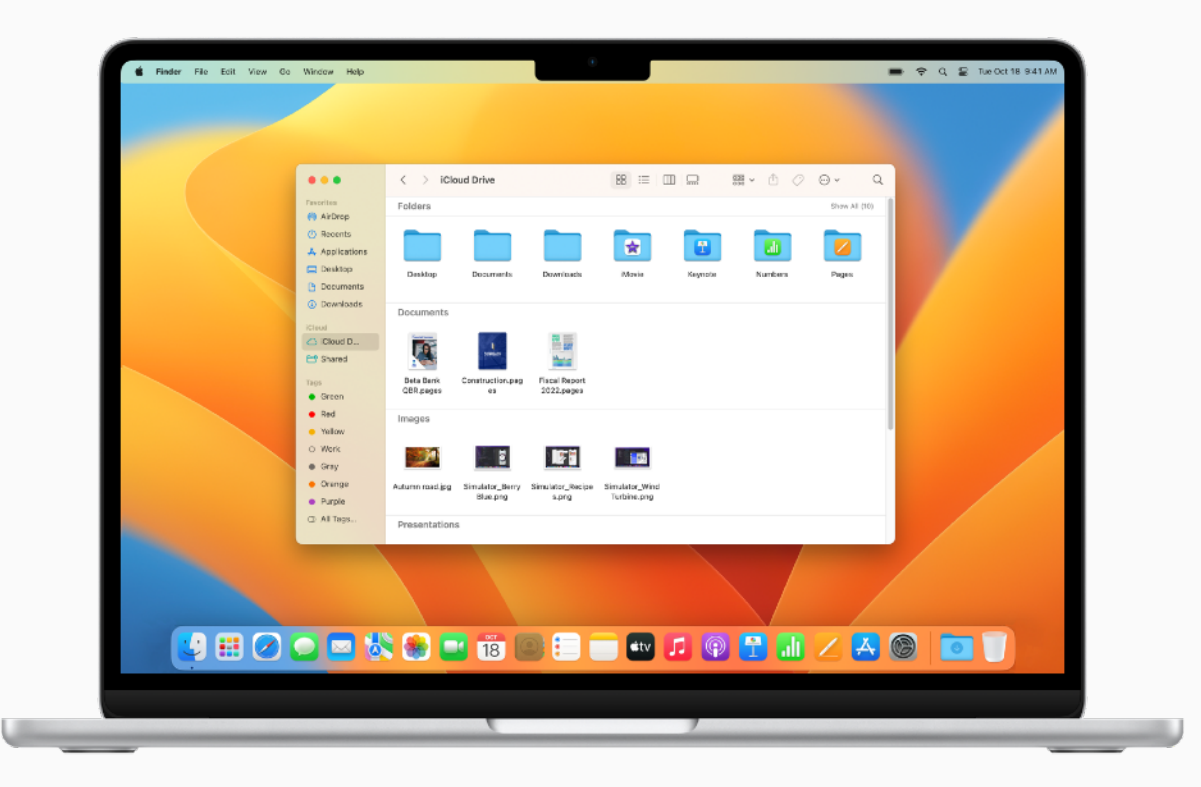

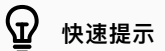

#### **访问云存储**

你可以自定访达窗口的边栏,在窗口中轻松访问 iCloud 云盘或第三方云解决方案 (例如 OneDrive)。进一步了解 フ

<span id="page-7-0"></span>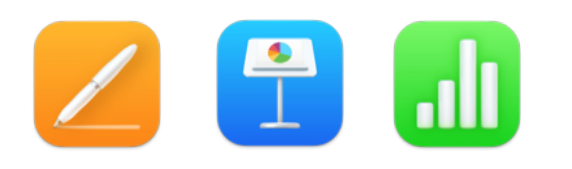

### **使⽤ iWork**

iWork 是一套内置 Apple app, 兼容 Microsoft Office 文件, 用以满足你的 各种商务需求。你可以使用 Pages 文稿 创建⽂稿,使⽤ Keynote 讲演创建演示 文稿, 使用 Numbers 表格创建电子表格。

创建和设计文稿 7

制作引人注目的演示文稿 7 使用电子表格直观呈现数据 入

将 iWork 文件转换为 [Microsoft Office](https://support.apple.com/zh-cn/HT202227) 文档 フ

■邀请同事实时协作处理文稿 フ

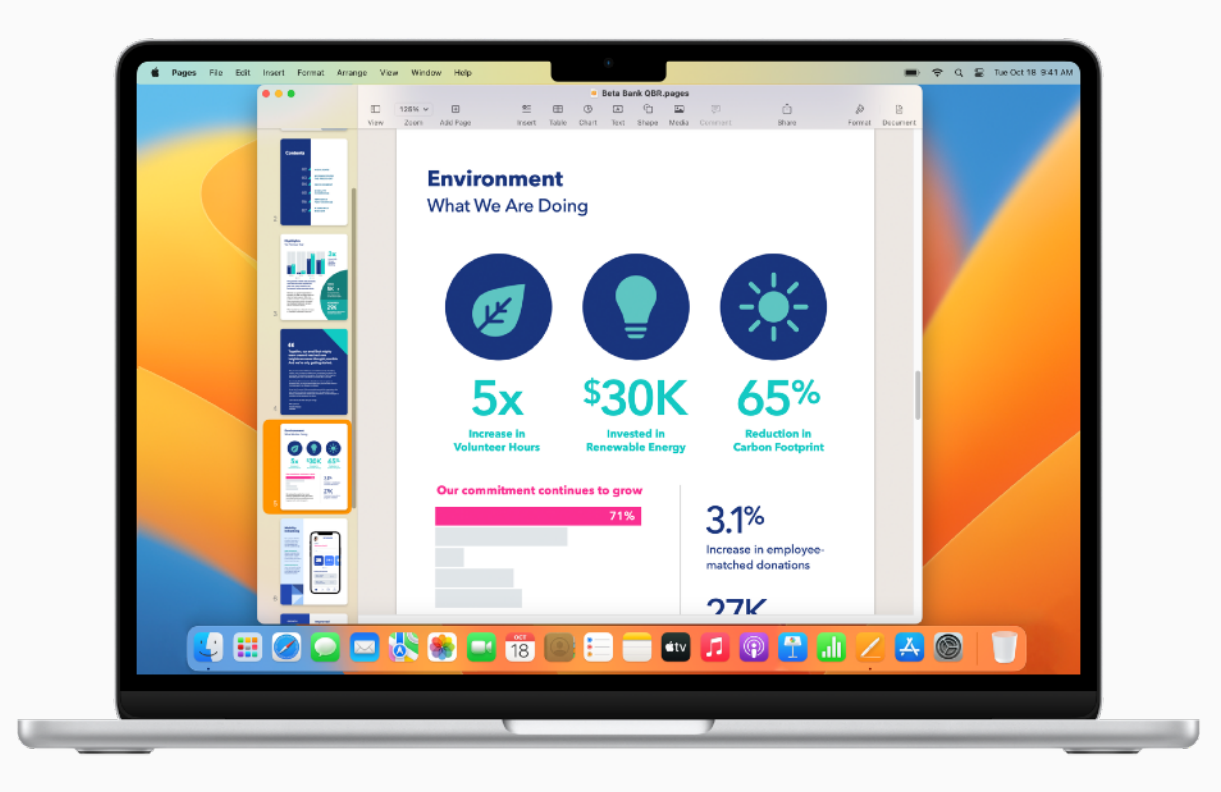

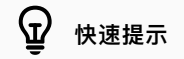

无需键入,直接口述

任何可以键入文本的位置都支持听写功能。你可选择苹果菜单 >"系统设置", 然后依次点按"键盘" 和"听写"。进一步了解 7

<span id="page-8-0"></span>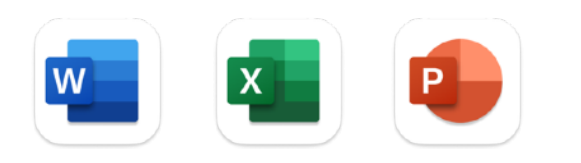

### **使⽤ Microsoft 365**

办公常用的各款 Microsoft app 在 Mac 上照用不误。 使用 Mac 版 Word、 Excel 和 PowerPoint,可以查看、创建 和编辑文稿、电子表格和演示文稿。

**进一步了解 Mac 版 [Microsoft Word](https://apps.apple.com/cn/app/microsoft-word/id462054704?mt=12) ス** 

进一步了解 Mac 版 [Microsoft Excel](https://apps.apple.com/cn/app/microsoft-excel/id462058435?mt=12) フ

**进一步了解 Mac 版 [Microsoft PowerPoint](https://apps.apple.com/cn/app/microsoft-powerpoint/id462062816?mt=12) ス** 

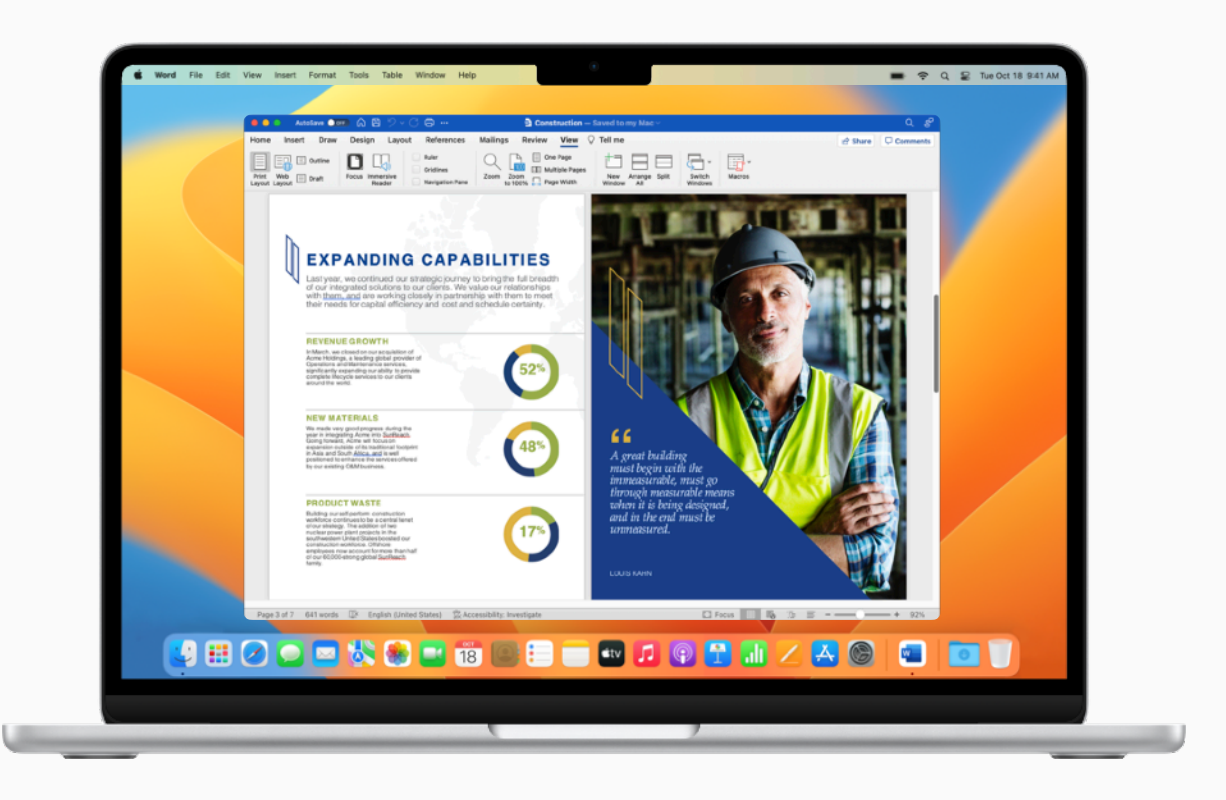

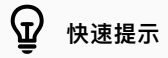

**确认公司是否拥有 Microsoft 365 许可**

你所在的公司可能已经订阅了 Microsoft 365。请务必与你的 IT 管理员核实相关情况,因为可能 需要遵守某些限制。

<span id="page-9-0"></span>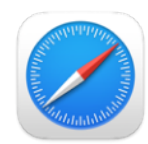

### 搜索和浏览网页

Safari 浏览器是 Mac 的内置网页 浏览器,可用于开展主题研究、阅读新 闻文章,以及访问网页版应用程序。你 可以固定喜爱的⽹站以便快速访问,也 能存储网页以便稍后阅读,即使在未连 接互联⽹时也可以访问。

#### [开始搜索](https://support.apple.com/zh-cn/guide/safari/find-what-youre-looking-for-sfrid73436cb/mac) 7

将网页分组整理到单个窗口 フ

为喜爱的网站添加书签 7

因定经常访问的网站 フ

存储网页以供离线阅读 7

获取图片相关信息 フ

记录关于网页的笔记 7

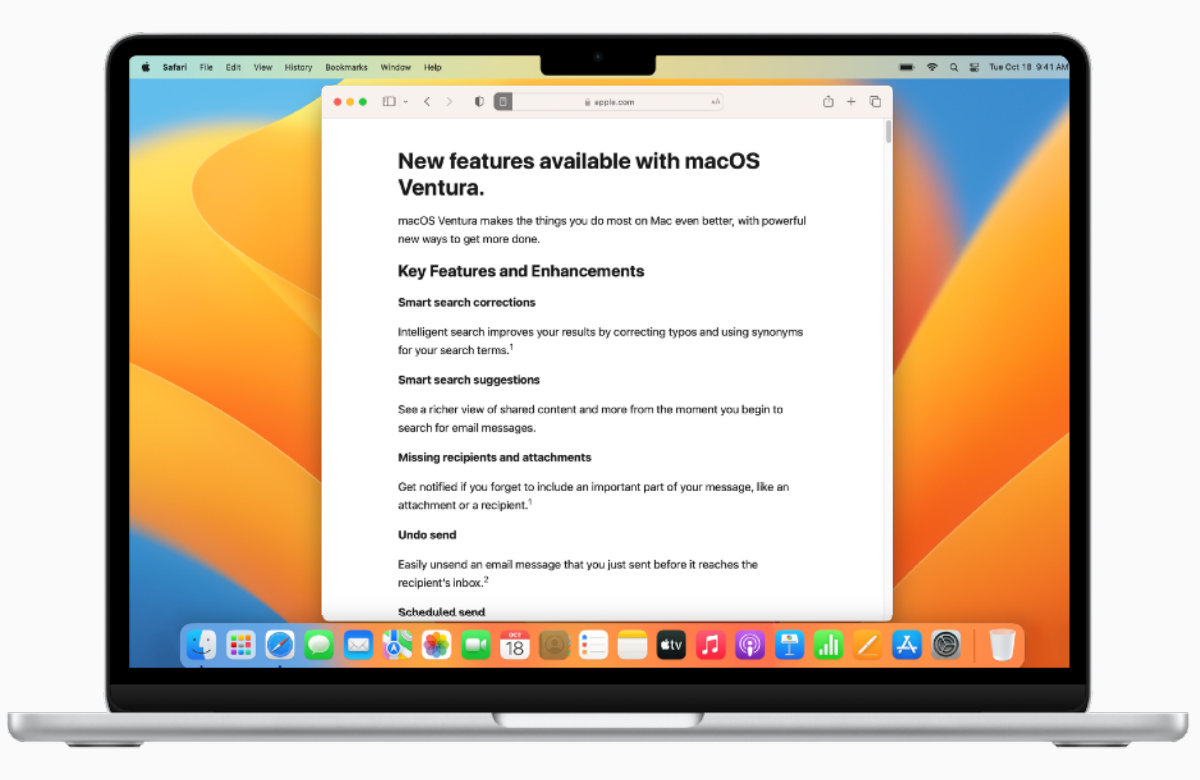

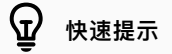

#### **专⼼阅读,不受打扰**

你可以隐藏广告、导航或其他分心的项目,专心查看网页文章。要启用 Safari 浏览器的阅读器,请从 菜单栏选择"显示">"显示阅读器",或使用键盘快捷键 Shift-Command (器)-R。进一步了解 7

<span id="page-10-0"></span>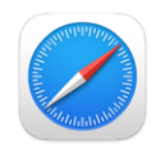

### **⾃定 Safari 浏览器**

Safari 浏览器可带来个性化的网页浏览 体验,让你轻松完成各种任务,例如添加 背景图像、与同事共享标签页、拓展 Safari 浏览器的功能、播放网络视频, 甚至翻译网页。

自定起始页 フ

共享标签页组 7

导入书签和密码 7

添加 Safari [浏览器扩展](https://support.apple.com/zh-cn/guide/safari/get-extensions-sfri32508/mac) 7

翻译网页或图像 7

播放网络视频 7

在 Safari 浏览器中使用键盘快捷键 7

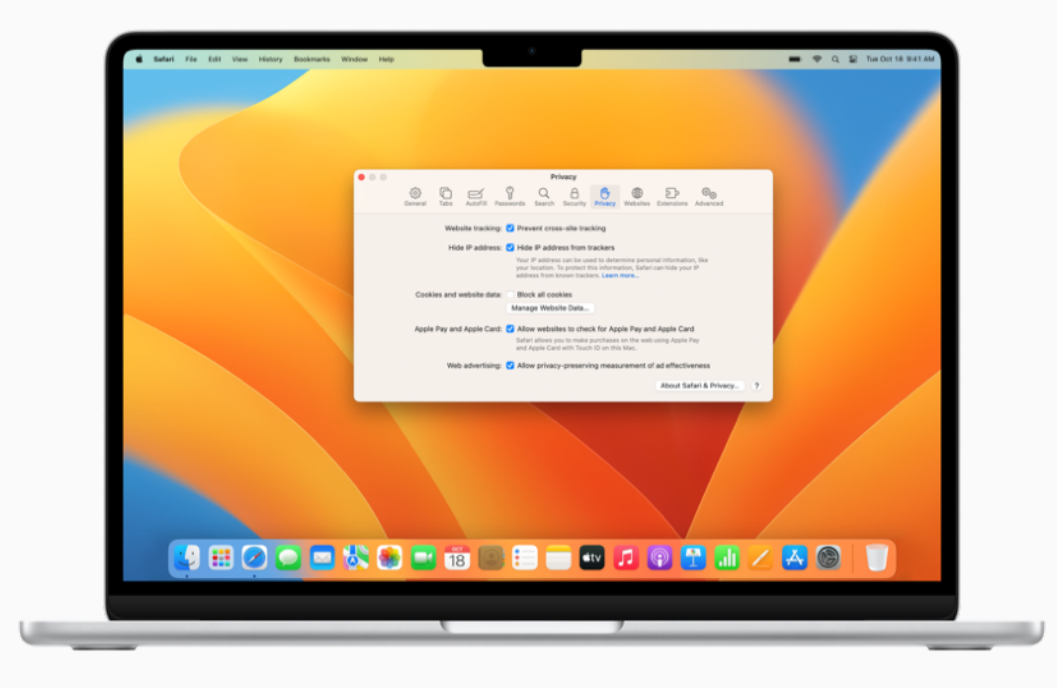

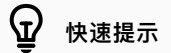

#### **阻⽌跨站跟踪**

你可以减少搜索网页时收到的产品和服务广告。在 Safari 浏览器 app 中,选取"Safari 浏览器">"偏 好设置",然后点按"隐私",选择"阻止跨站跟踪"。进一步了解入

<span id="page-11-0"></span>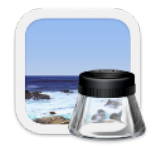

### **创建和标注 PDF**

预览是一款内置 app, 方便你查看和标注 PDF、填写和签署表单,并编辑图像。完 成后可共享⽂件,导出受密码保护的 PDF,或将图像以多种⽂件格式保存。

给 PDF [添加注解](https://support.apple.com/zh-cn/guide/preview/annotate-a-pdf-prvw11580/mac) フ

合并 [PDF](https://support.apple.com/zh-cn/guide/preview/combine-pdfs-prvw43696/mac) フ

[添加、删除或移动](https://support.apple.com/zh-cn/guide/preview/add-delete-or-move-pdf-pages-prvw11793/mac) PDF 页面 フ

使用密码保护 PDF フ

[填写和签署](https://support.apple.com/zh-cn/guide/preview/fill-out-and-sign-pdf-forms-prvw35725/mac) PDF 表单 フ

导出 PDF [和图像](https://support.apple.com/zh-cn/guide/preview/export-pdfs-and-images-prvw0e8da223/mac) フ

在预览 app 中使用键盘快捷键 フ

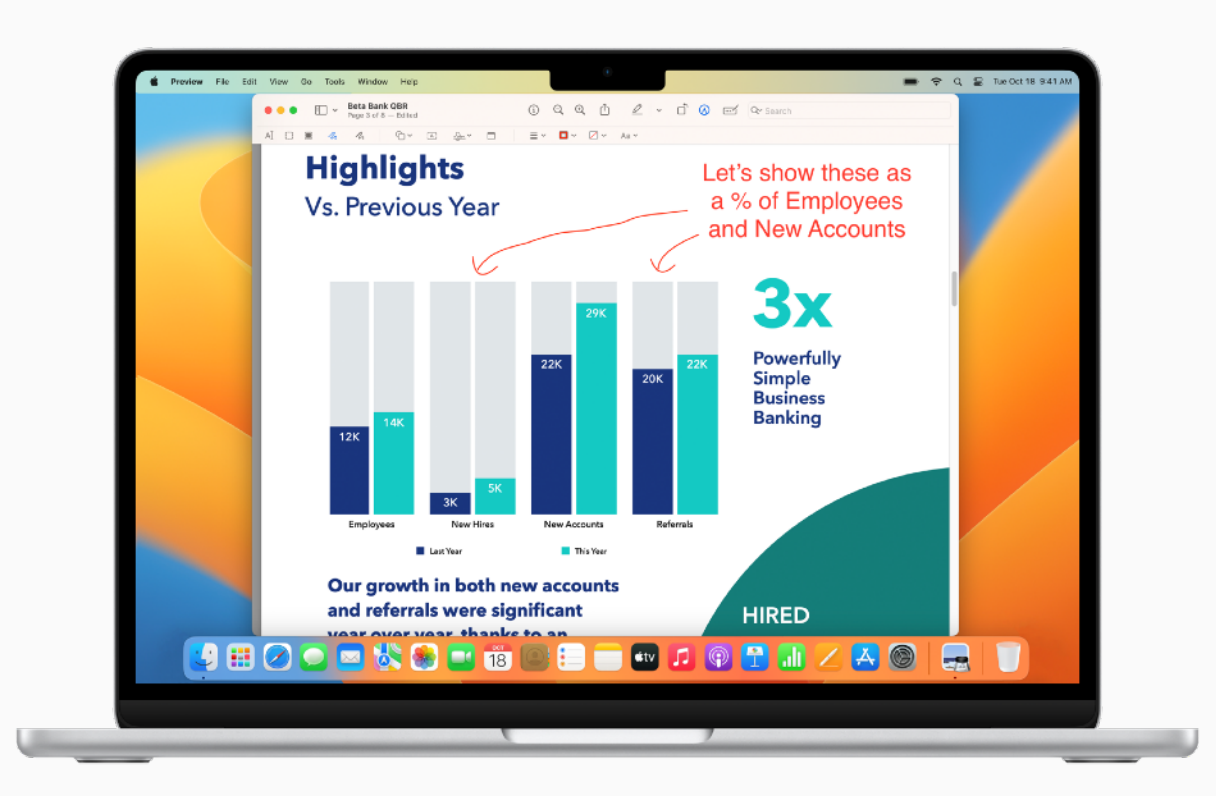

#### $\Omega$ **快速提示**

#### **在其他 app 中标记⽂件**

你还可以[直接在邮件](https://support.apple.com/zh-cn/guide/mail/mark-up-email-attachments-mlhl98889a61/mac) app 中标记图像和 PDF, 或使用[快速查看](https://support.apple.com/zh-cn/guide/mac-help/view-and-edit-files-with-quick-look-mh14119/mac)在不打开任何 app 的情况下标记 ⽂件。

<span id="page-12-0"></span>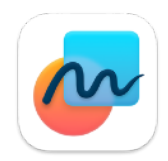

### **⽤⽩板挥洒创意**

无边记 app 提供了一个灵活多用的 画板, 非常适合用来绘制新项目草图、 汇总重要素材,或在看板上集思广益。

[创建看板](https://support.apple.com/zh-cn/guide/freeform/get-started-frfm85d6f7b58/mac) フ

[从各种设备访问看板](https://support.apple.com/zh-cn/guide/freeform/access-boards-on-all-your-devices-frfmc2602ef94/mac) 7

[搜索所有看板](https://support.apple.com/zh-cn/guide/freeform/search-your-boards-frfm18ab658ed/mac) 7

[协作处理共享看板](https://support.apple.com/zh-cn/guide/freeform/collaborate-on-a-shared-board-frfm4e6e2c9a6/mac) 7

[删除看板](https://support.apple.com/zh-cn/guide/freeform/delete-a-board-frfm5585d71a8/mac)入

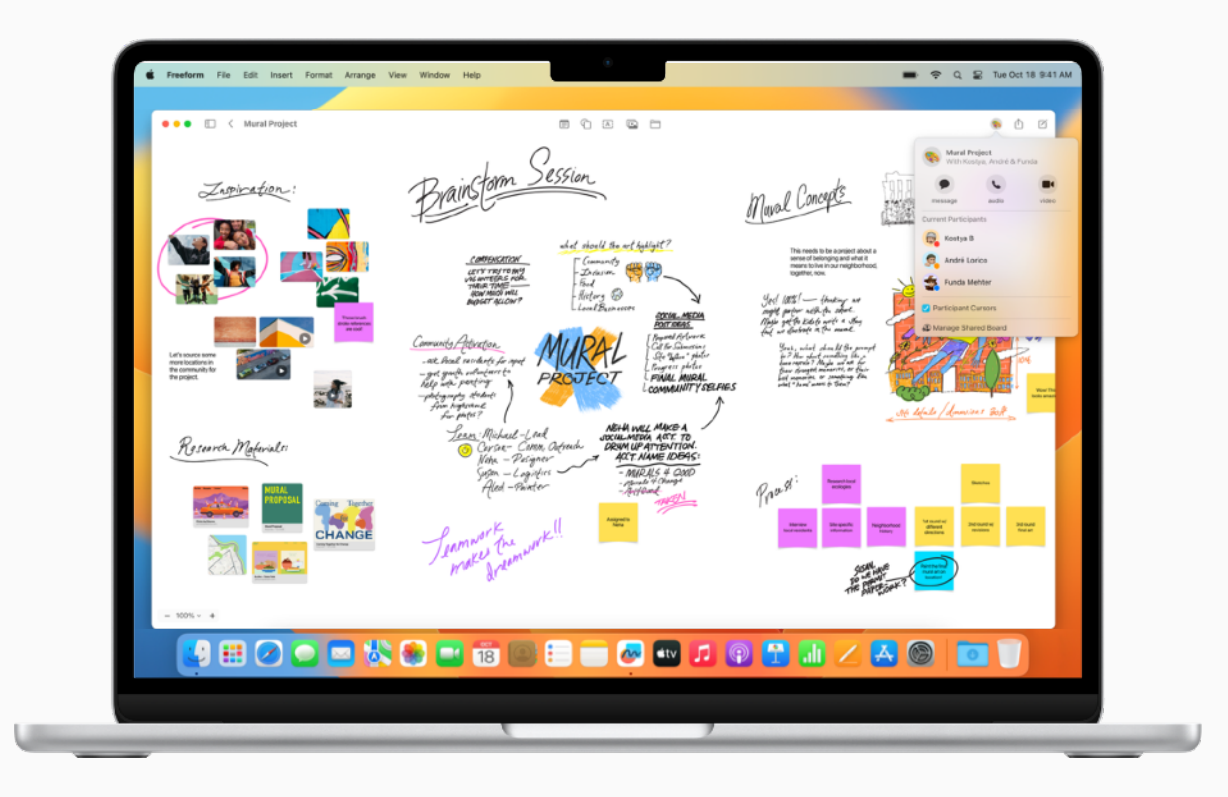

<span id="page-13-0"></span>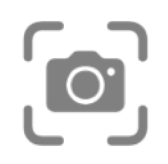

### **截屏**

你可以截屏,也可以录制屏幕,将当前屏 幕上的内容记录下来。截屏和屏幕录制 会⾃动存储到桌⾯上,你也可将它们存 储到文件夹中、作为电子邮件附件发送、 与同事共享等。

[截屏或录制屏幕](https://support.apple.com/zh-cn/guide/mac-help/take-a-screenshot-or-screen-recording-mh26782/mac) 7

[标记截屏](https://support.apple.com/zh-cn/guide/mac-help/mark-up-files-mchl1fd88863/mac) フ

在设备间拷贝并粘贴截屏 7

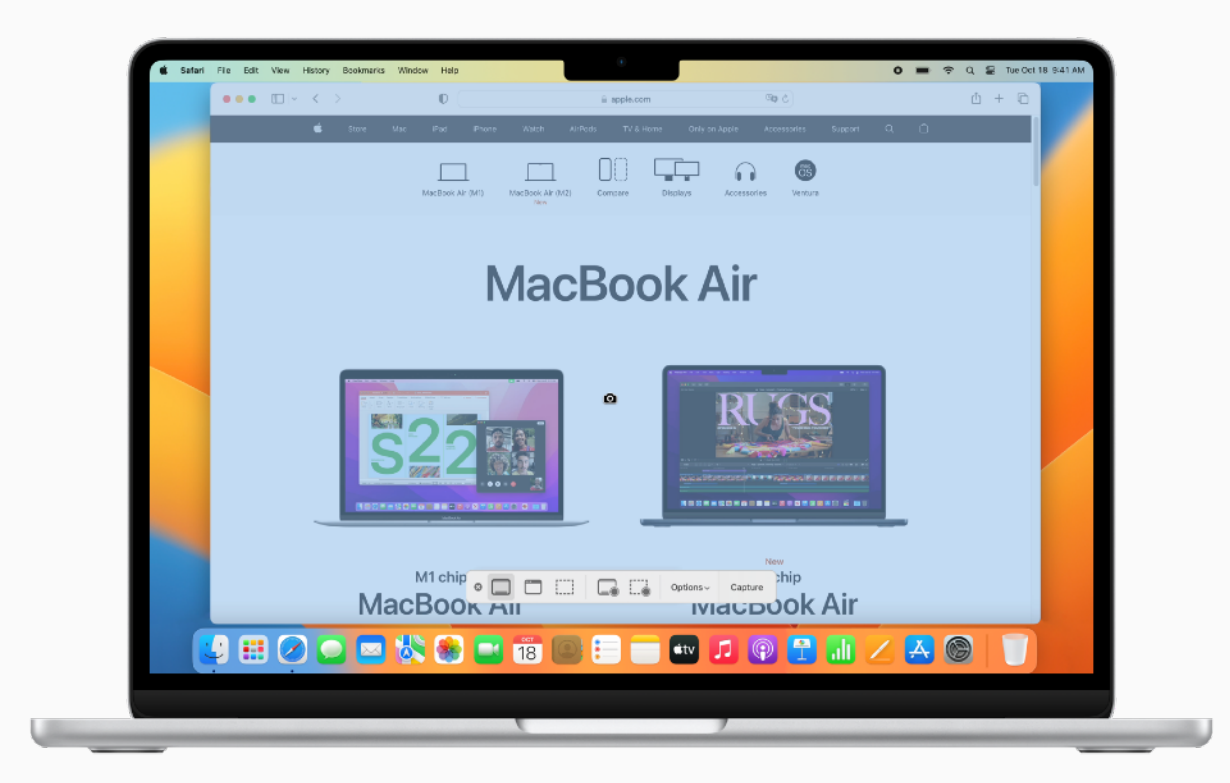

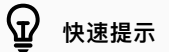

#### **使⽤键盘快捷键**

使用键盘快捷键 Shift-Command-5 打开截屏,或从启动台中启动截屏 $\left[\textcolor{blue}{\blacksquare}\right]$ 。

<span id="page-14-0"></span>

### **共享⼯作内容**

在 Mac 上共享⽂件⾮常简便。你可以 通过隔空投送,将⽂件直接发送到同事 的设备;也可使用隔空播放镜像,将 Mac 显示屏上的内容无线共享到 HDTV 屏幕。你还可以直接从其他 app 将内容存储到备忘录 app 中,并 邀请同事协作处理文稿。

将文件无线发送给附近的同事 刁

将工作内容投送到 HDTV フ

使用其他 app [发送备忘录](https://support.apple.com/zh-cn/guide/notes/send-a-note-using-other-apps-on-mac-apd87126fb6a/mac) 7

共享或发布网页 7

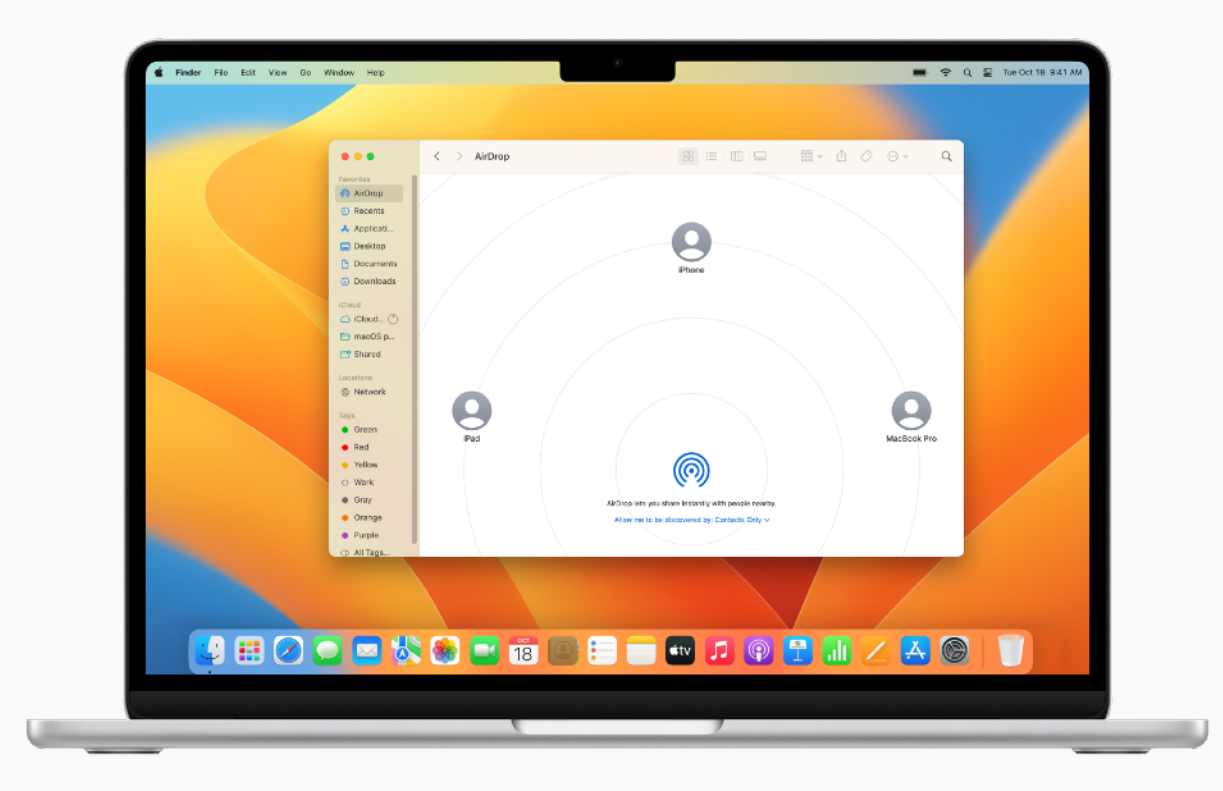

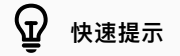

#### **共享录⾳**

在语音备忘录 app 中, 你可以制作录音, 并使用邮件和备忘录等其他 app 共享录音。进一步了解 7

<span id="page-15-0"></span>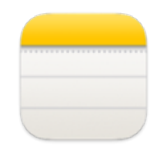

### **做笔记**

使用备忘录 app 在会议中简要记录 大家的意见,勾勒思路草图,实现群策 群力,一起创建清单等等。

**[查看备忘录](https://support.apple.com/zh-cn/guide/notes/view-your-notes-apd8b73d28be/mac) フ** 

[撰写备忘录及设置备忘录格式](https://support.apple.com/zh-cn/guide/notes/write-and-format-notes-not9474646a9/mac) 7

[创建快速备忘录](https://support.apple.com/zh-cn/guide/notes/start-a-quick-note-apdf028f7034/mac) 7

附加图像和文件 乙

[添加表格](https://support.apple.com/zh-cn/guide/notes/add-a-table-apd0a136b9cc/mac) 入

使用标签整理备忘录 フ

[排列和置顶备忘录](https://support.apple.com/zh-cn/guide/notes/sort-and-pin-notes-apdb54e469b6/mac) フ

[搜索备忘录](https://support.apple.com/zh-cn/guide/notes/search-your-notes-not18ab658ed/mac) フ

在备忘录 app 中使用键盘快捷键 フ

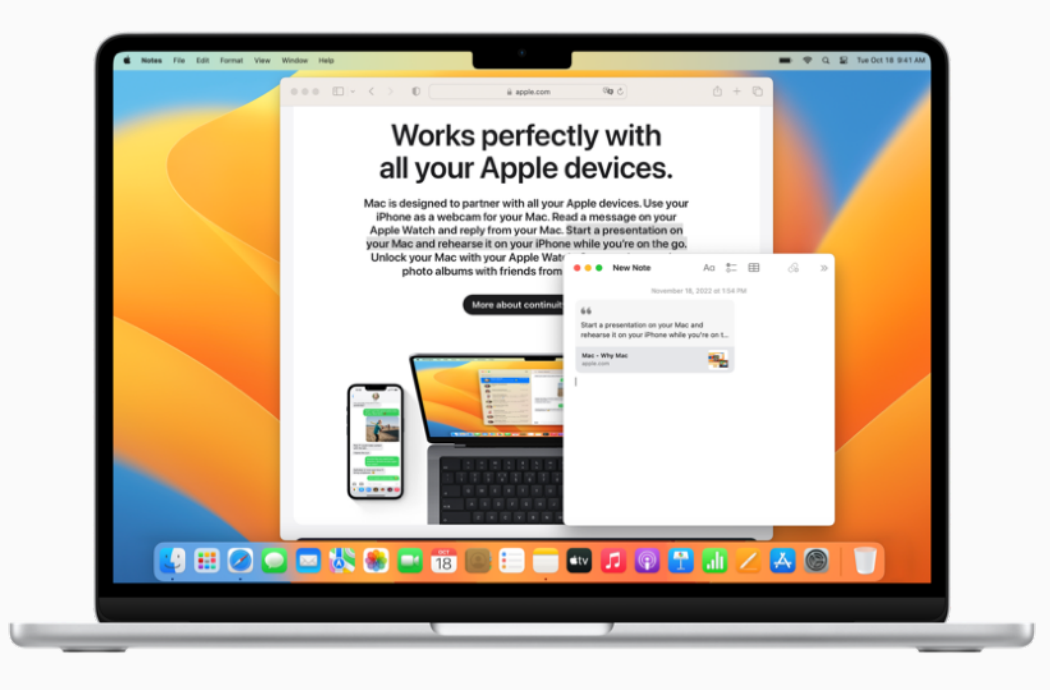

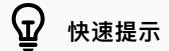

**锁定备忘录**

你可以创建密码,然后用密码来锁定或解锁备忘录。进一步了解入

<span id="page-16-0"></span>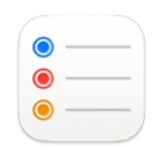

### **添加提醒事项**

内置的提醒事项 app 可帮助你跟踪工作日 需要完成的大小事务, 例如安排会议、 发送电子邮件、跟进项目等等。

[创建和整理提醒事项列](https://support.apple.com/zh-cn/guide/reminders/add-group-or-delete-reminder-lists-remn8f00ee72/mac) 表

从其他 app [添加提醒事项](https://support.apple.com/zh-cn/guide/reminders/add-a-reminder-from-another-app-remn1f735fdc/mac) フ

添加日期或位置

将子任务添加到提醒事项

查看多个互联网账户中的提醒事项

使用提醒事项列表模板

[分配共享提醒事项](https://support.apple.com/zh-cn/guide/reminders/assign-shared-reminders-remnf1ce7672/mac) フ

在提醒事项 app 中使用键盘快捷键

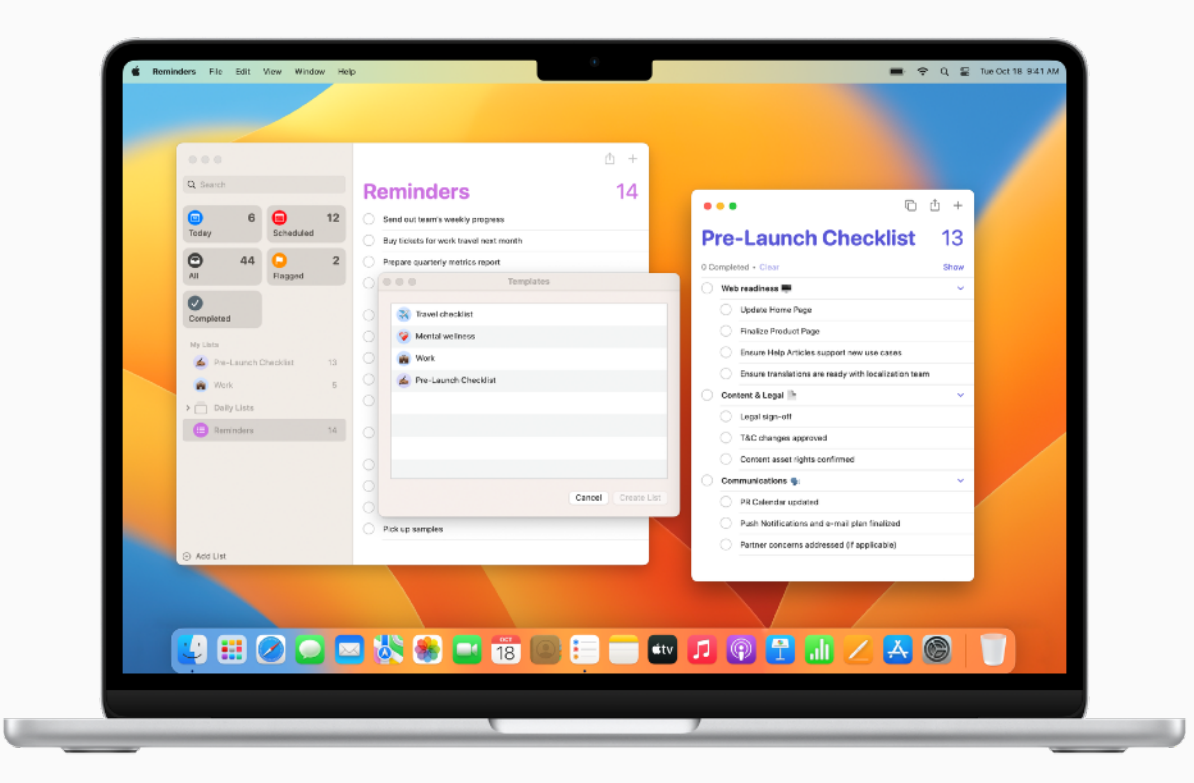

<span id="page-17-0"></span>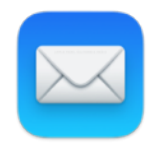

### **发送电⼦邮件**

内置的邮件 app 可发送电子邮件、 附加⽂件,并标记⽂稿。你还可添加 Exchange 或 Outlook 账户,同步 邮件、通讯录、日历、提醒事项和 备忘录等 app。

添加或移除电子邮件账户 入

编写、发送和定时发送电子邮件 刁

创建和使用电子邮件签名 フ

撤回电子邮件 刀

稍后跟进电子邮件 フ

标记电子邮件附件 フ

搜索电子邮件 刀

启用邮件隐私保护 フ

使用邮件扩展 7

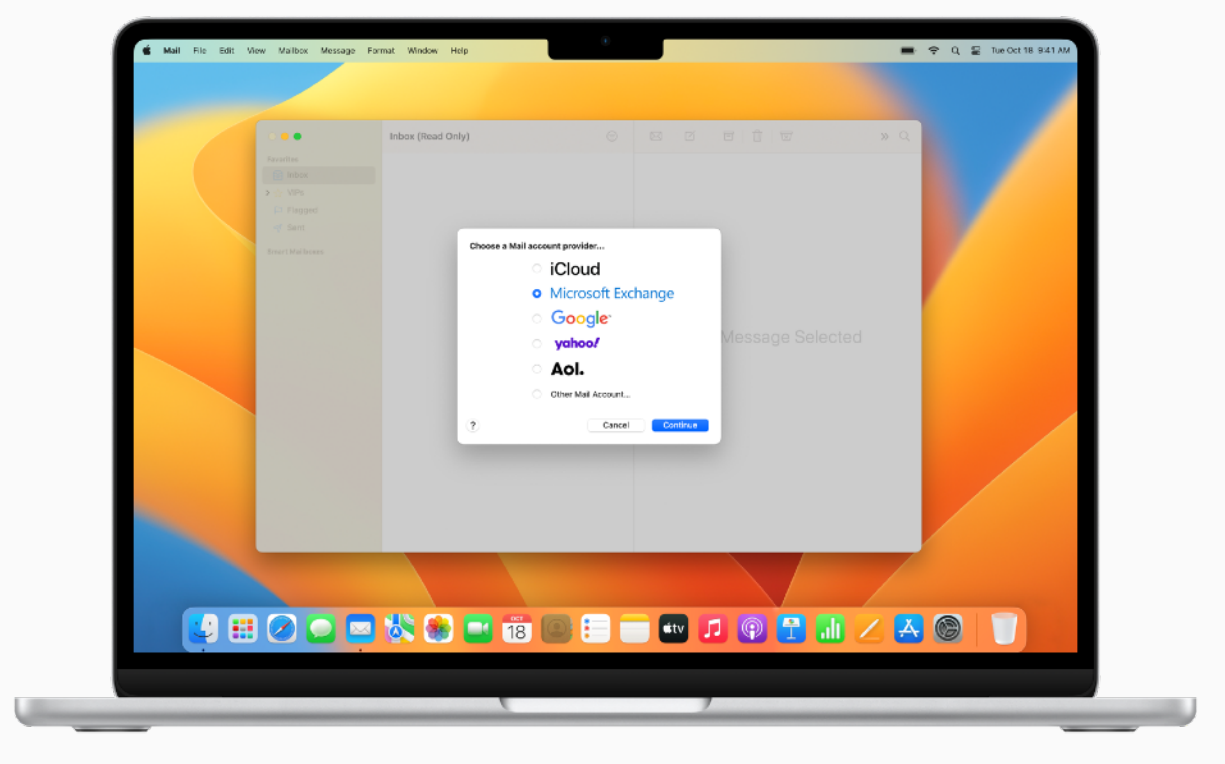

#### $\Omega$ **快速提示**

#### **⾃动整理电⼦邮件**

你可以基于指定的标准创建智能邮箱,以自动将电子邮件整理到单个邮箱中。进一步了解入

<span id="page-18-0"></span>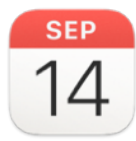

### **安排⽇程**

使用日历 app 跟踪你的日程安排、项目 时间表和会议等等。

添加或删除日历账户 入

创建或修改日程 7

将位置和行程时间添加到日程 フ

设定日程提醒 フ

将 FaceTime 视频通话添加到日程 7

邀请联系人参与日程 フ

在日历 app 中使用键盘快捷键 フ

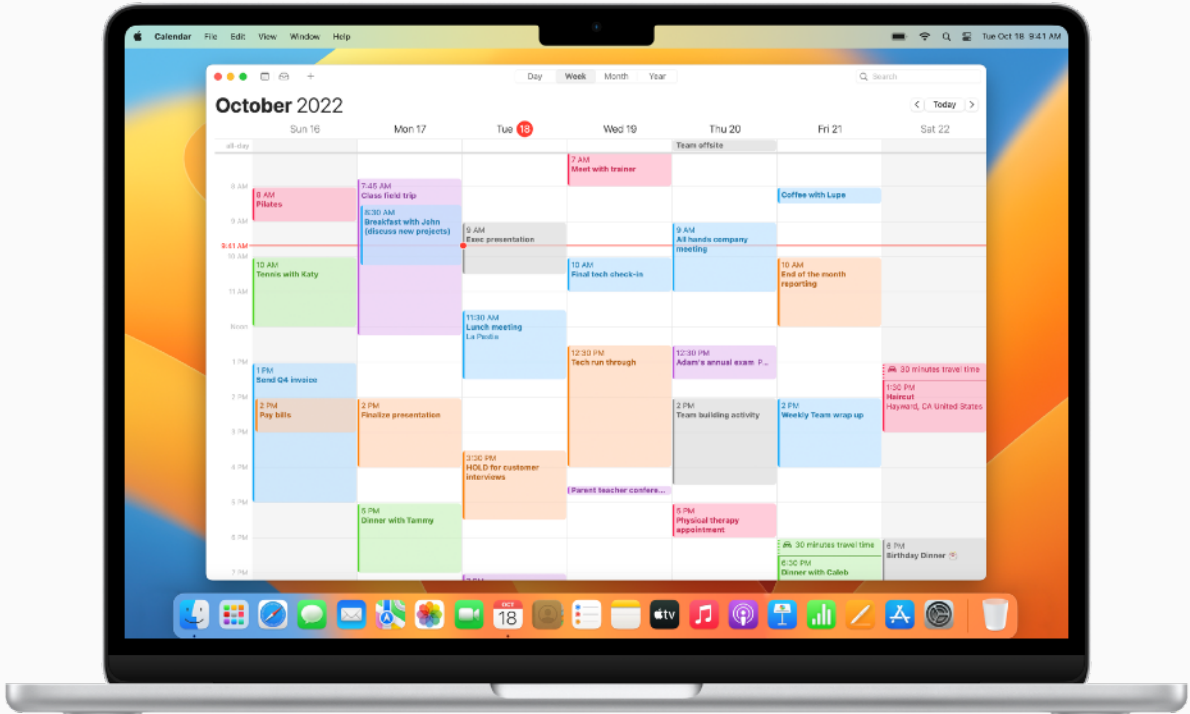

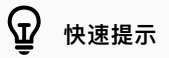

#### **从其他 app 中添加⽇程**

Siri 可以识别邮件等 app 中的日程, 并将其添加到"Siri 建议"日历中。进一步了解 7

<span id="page-19-0"></span>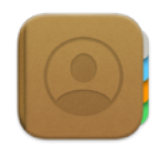

### **管理联系⼈信息**

通讯录存储你最常沟通的联系人信息,方 便你快速访问。你还可以创建联系⼈,并使 用自己的信息设置联系人名片,以便分享。

添加来自任意互联网账户的联系人 刁

创建联系人群组 7

给联系人发送信息、拨打电话或发送电子邮件 フ

链接重复的联系人 フ

共享联系人信息 7

在通讯录 app 中使用键盘快捷键 フ

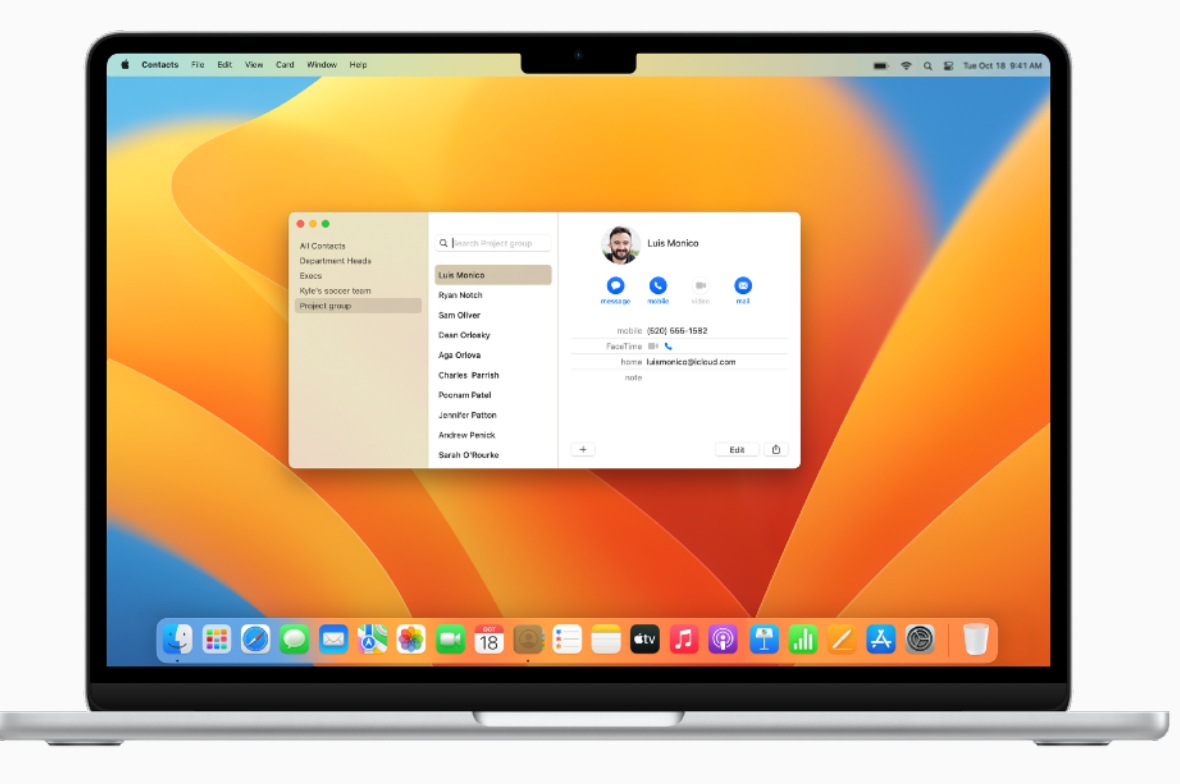

#### $\mathbf{\Omega}$ **快速提示**

#### **让 Siri 帮你更新联系⼈信息**

想要添加联系人信息?不妨吩咐 Siri 代劳。比如,你可以说: "Christopher 是我的同事"或 "Colleen 是我的⽼板"。

<span id="page-20-0"></span>

### **使⽤信息 App 沟通**

与同事沟通时, 你可以使用信息 app 发送 文本、图像、音频和视频信息,或者绝大多 数其他类型的文件。这非常适合与个人或 群体进⾏实时沟通协作。

[设置信息](https://support.apple.com/zh-cn/guide/messages/set-up-messages-on-mac-ichte16154fb/mac) app フ

向一位或多位联系人发送信息 フ

[编辑或撤回刚发出的信息](https://support.apple.com/zh-cn/guide/messages/unsend-or-edit-a-message-ichtd68328c6/mac) 7

[管理群组对话](https://support.apple.com/zh-cn/guide/messages/manage-a-group-conversation-icht3268ad23/mac) 7

从 iPhone 或 iPad 添加文件 入

[将重要的对话置顶](https://support.apple.com/zh-cn/guide/messages/pin-a-conversation-icht63900be6/mac) フ

设置 iPhone 以在 Mac [上获取短信](https://support.apple.com/zh-cn/guide/messages/get-sms-texts-from-iphone-on-your-mac-icht8a28bb9a/mac) 7

在信息 app [中跟踪共享内容](https://support.apple.com/zh-cn/guide/messages/keep-track-of-your-shared-content-ichtdc9ebc32/mac)

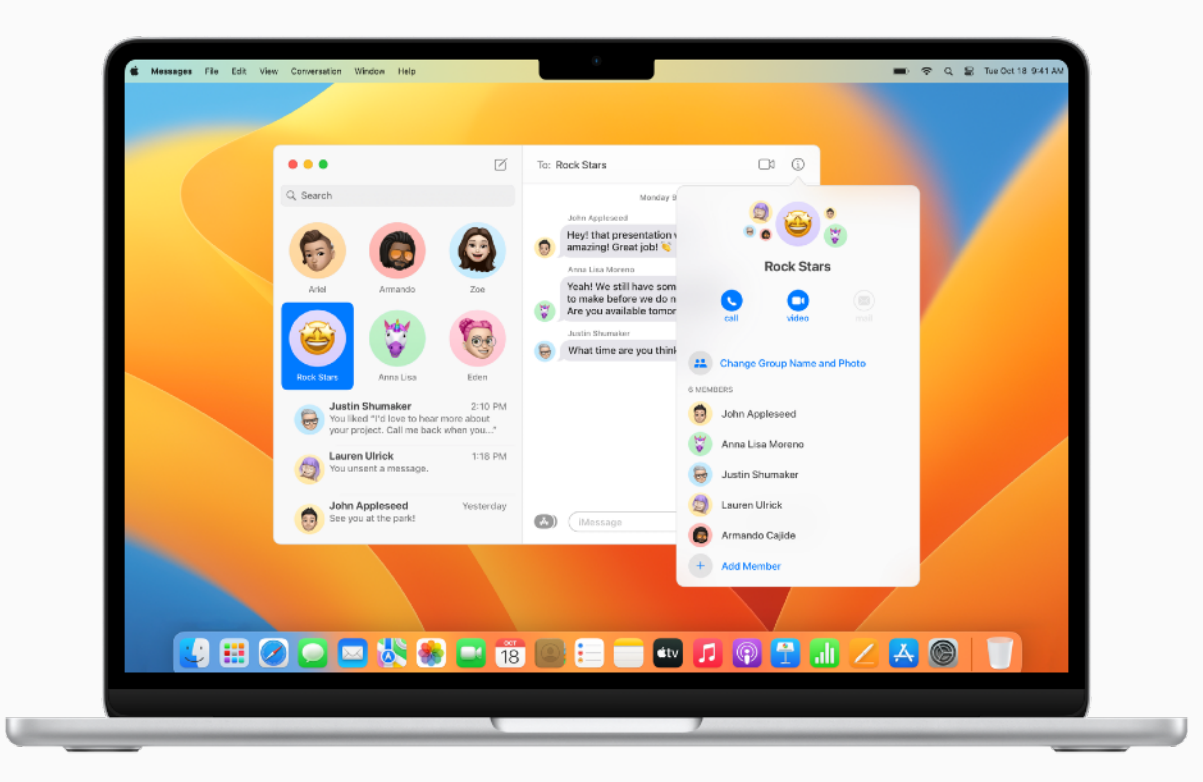

#### $\, \mathbb{Q} \,$ **快速提示**

#### **让 Siri 帮你发送信息**

想要发送信息?不妨让 Siri 代劳。比如, 你可以说: "给 John 发信息, 说我开会可能要迟到了"。

<span id="page-21-0"></span>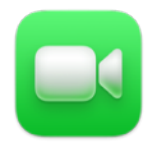

### **使⽤ FaceTime 通话 保持联系**

利用 FaceTime 通话, 你能够进行视频 或音频通话。如果你无法亲临会场,不妨 使用这种方式会面。

设置 [FaceTime](https://support.apple.com/zh-cn/guide/facetime/facetime-requirements-fctm35515/mac) 通话 フ

在 FaceTime [通话中拨打电话](https://support.apple.com/zh-cn/guide/facetime/make-calls-fctm35828/mac) フ

[创建链接以发起](https://support.apple.com/zh-cn/guide/facetime/create-a-link-to-start-a-call-fctm90c6f805/mac) FaceTime 通话 7

[管理通话](https://support.apple.com/zh-cn/guide/facetime/manage-phone-calls-mchl390e94631/mac) 7

更改显示方式 7

在网页上加入 FaceTime 通话 7

在 FaceTime 通话中使用键盘快捷键 7 **FaceTime 通话中共享你的屏幕** 

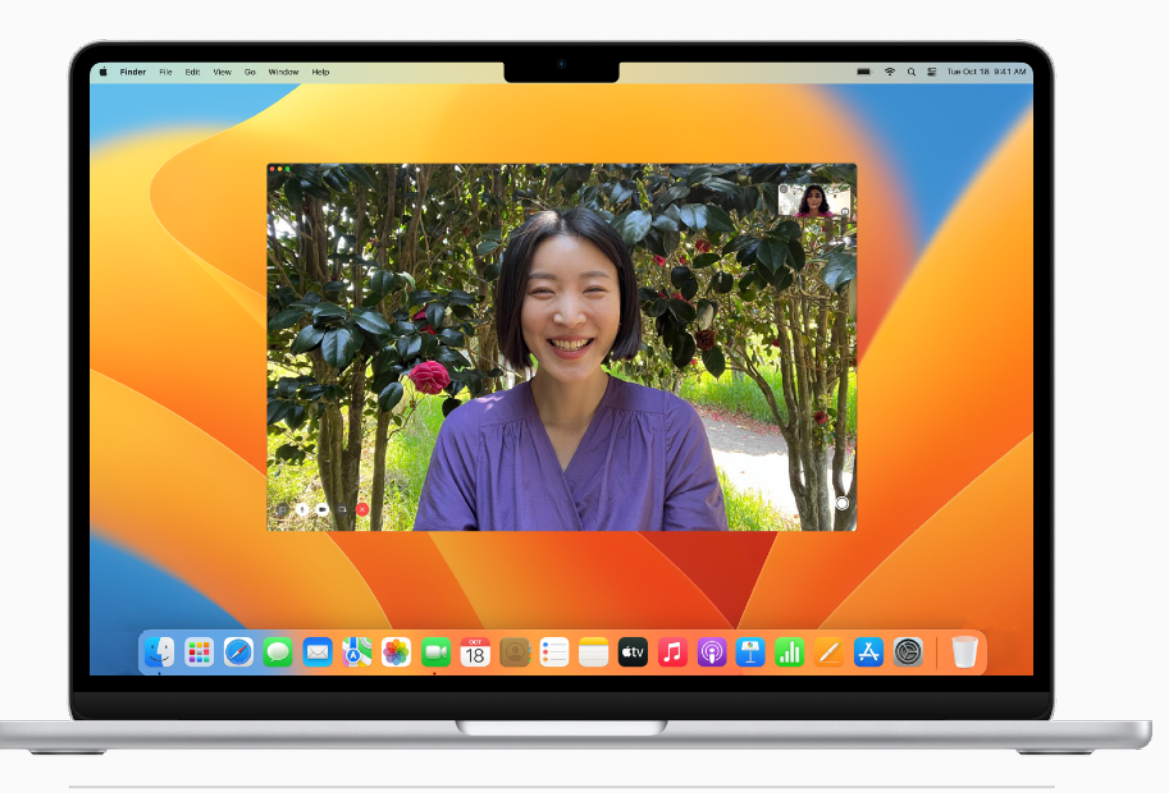

#### $\Omega$ **快速提示**

借助同播共享功能, 你可以在 FaceTime 视频通话期间展示 app、网页等。在通话中, 打开要共享 的 app, 点按"FaceTime 通话"按钮 ■ ,然后点按"共享屏幕"按钮 ■ 。你可以选择仅共享 app 窗口,或共享整个屏幕。进一步了解 7

<span id="page-22-0"></span>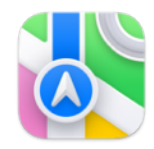

### **畅行四方**

地图 app 使你的商务旅⾏规划变得 轻而易举。你可查找周围的路线、查看 当前的交通状况,甚至可与他人共享你 的位置或⽬的地。

**[查找位置](https://support.apple.com/zh-cn/guide/maps/find-a-location-mps724f1a39a/mac) フ** 

[获取路线](https://support.apple.com/zh-cn/guide/maps/get-directions-mps4d8a6bd2f/mac) 刀

[共享位置](https://support.apple.com/zh-cn/guide/maps/share-a-location-mps1f8fa6066/mac)フ

[显示交通状况](https://support.apple.com/zh-cn/guide/maps/show-traffic-conditions-mps409c69359/mac) 7

[规划有多个停靠点的路线](https://support.apple.com/zh-cn/guide/maps/plan-a-route-mps2fd1a573a/mac) 刀

[显示附近的公共交通选项](https://support.apple.com/zh-cn/guide/maps/show-nearby-transit-options-mpseaead4275/mac) 7

畅行机场 フ

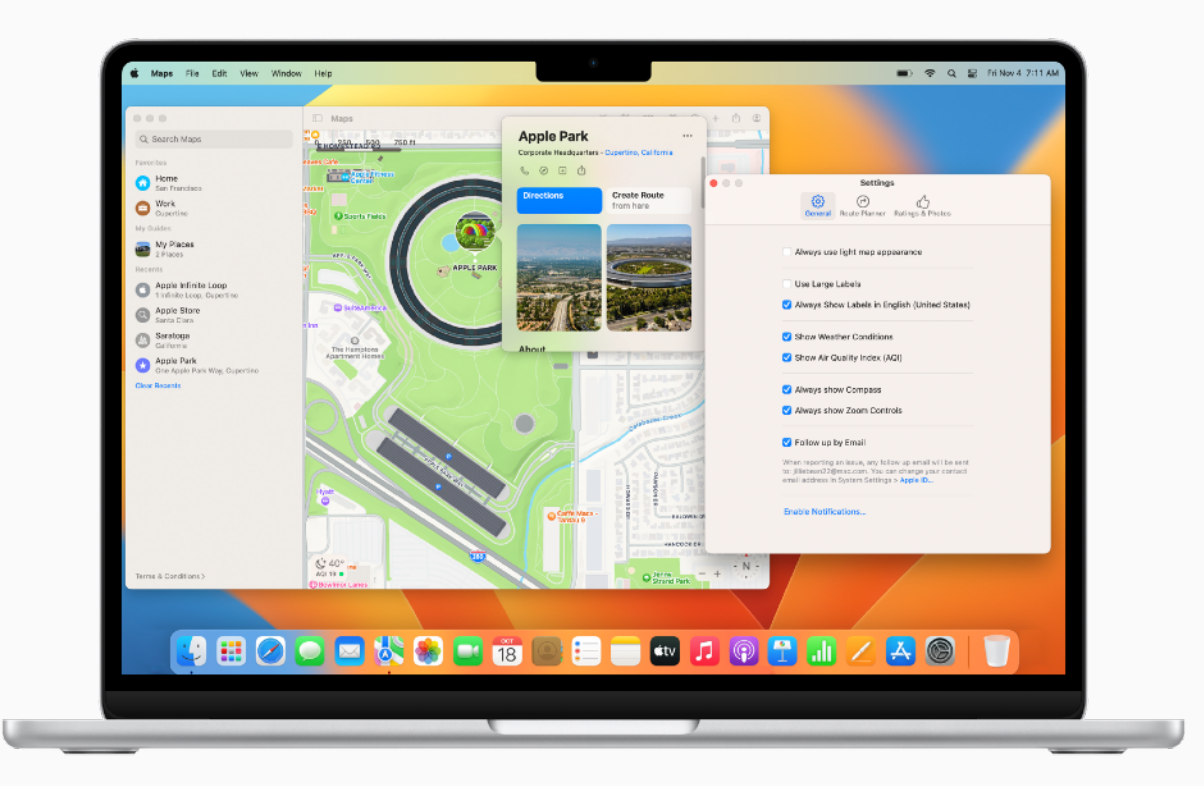

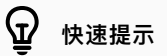

**⾃定地图视图**

你可设置地图和路线中显示的选项,选择是否显示标签以及标签的大小,并在地图上显示距离比例。

进一步了解7

<span id="page-23-0"></span>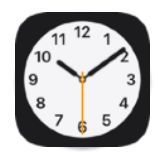

### **管理时间**

使用时钟 app 查看全球不同时区的 当地时间,或设置铃声各异的计时器 和闹钟,让工作更高效。

[设置世界时钟](https://support.apple.com/zh-cn/guide/clock-mac/welcome/mac) フ

使用 Siri [设置闹钟](https://support.apple.com/zh-cn/guide/mac-help/mchl6b029310) フ

为最常设置和使用的计时器创建快捷指令 7

在通知中心查看时钟 フ

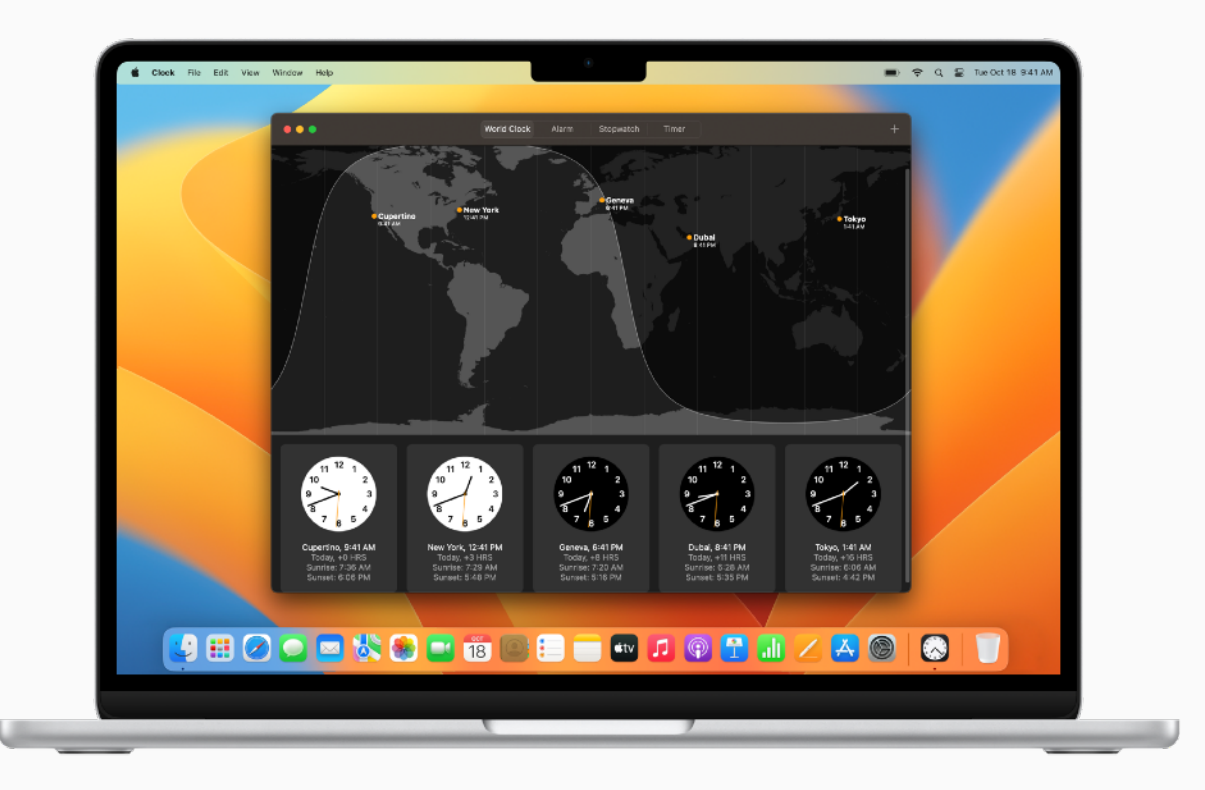

<span id="page-24-0"></span>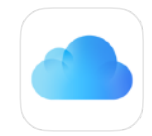

### **跨设备⼯作**

如果你是 iPhone 或 iPad 用户, 你 会 在 Mac 上发现许多 相同的 app 和功能。 启 ⽤ iCloud 后,你可以跨设 备访问所有最新版的文稿 、app、照片 和视频等。

什么是 [iCloud](https://support.apple.com/zh-cn/guide/mac-help/what-is-icloud-mh36832/mac)?

设 置 [iCloud](https://support.apple.com/zh-cn/guide/mac-help/set-up-icloud-on-your-mac-mh36834/mac)

使用通行密钥[记住账户密码](https://support.apple.com/zh-cn/guide/mac-help/create-a-passkey-mchl4af65d1a/mac)

查看 [iCloud](https://support.apple.com/zh-cn/HT204230) 的系 统 要 求

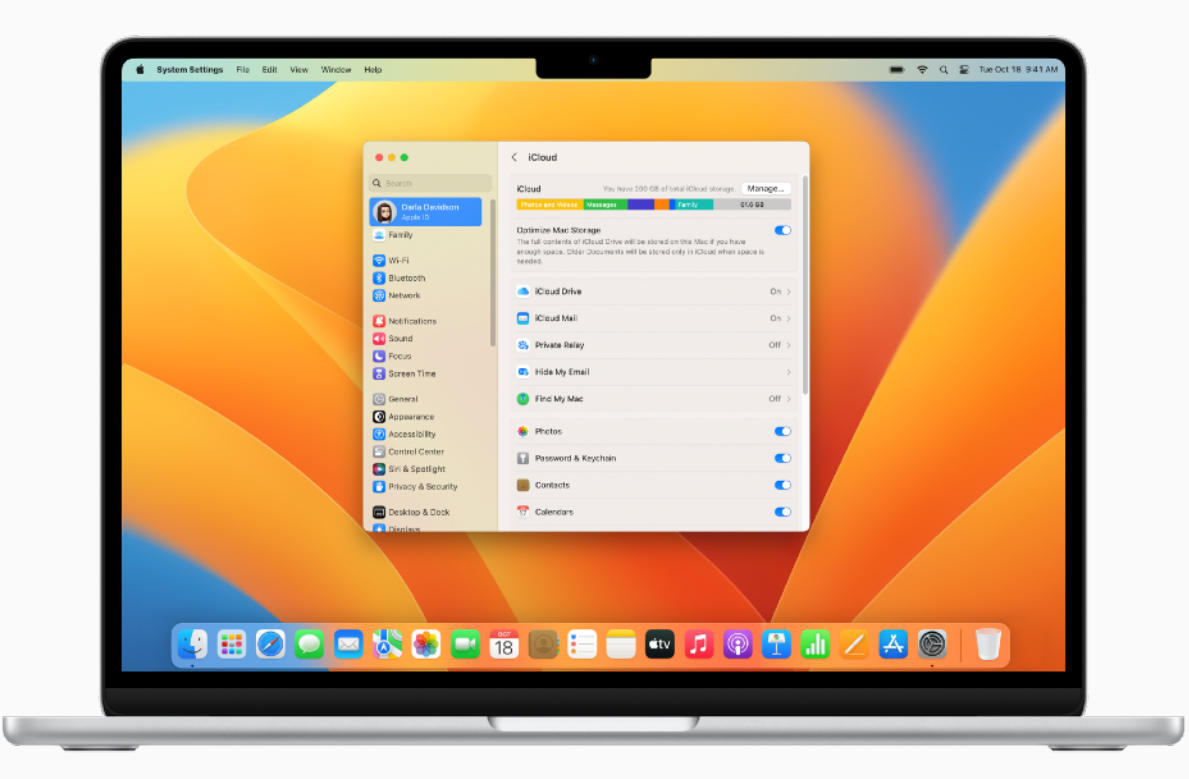

# <span id="page-25-0"></span>**彼此配合, 更加出⾊**

单独使用 Mac、iPad、iPhone 或 Apple Watch 时, 已能够成就非凡之事。 加以搭配使用, 更让你大显身手。你可以使用 iPad 扩展 Mac 的工作空间。 当设备相距不远时,你可以流畅⾃如地将 Mac 上的光标移到 iPad 上,或 在两台 Mac 之间来回移动。无需拿起 iPhone, 便可接打电话; 你也可以 从 iPhone 或 iPad 上拷贝图像、视频和文本, 然后再粘贴到旁边的 Mac 上,反之亦然。腕佩 Apple Watch 时,还能⾃动解锁 Mac。

[什么是连续互通](https://support.apple.com/zh-cn/guide/mac-help/use-continuity-across-your-devices-mchl1d734309/mac) 7 **[查看连续互通的系统要求](https://support.apple.com/zh-cn/HT204689) 7** 设置 [iCloud](https://support.apple.com/zh-cn/guide/mac-help/set-up-icloud-on-your-mac-mh36834/mac) 功能 フ

<span id="page-26-0"></span> $\odot$ 

### **将 iPhone ⽤作⽹络摄像头**

借助连续 互 通 相 机功能,你 还可以在 所 有 商务通话中让 iPhone 摄像头 兼 职 Mac 的网络摄像头。你可以通过有线或 无线的方式实现这一操作, Mac 可以 ⾃动将摄像头 输 ⼊源切换为 iPhone 。

将 iPhone 设置为网络摄像头 选择视频效果和麦克风模式 使用 [Apple ID](https://support.apple.com/zh-cn/guide/mac-help/sign-in-to-your-apple-id-preferences-on-mac-mchla99dc8da/mac) 登录

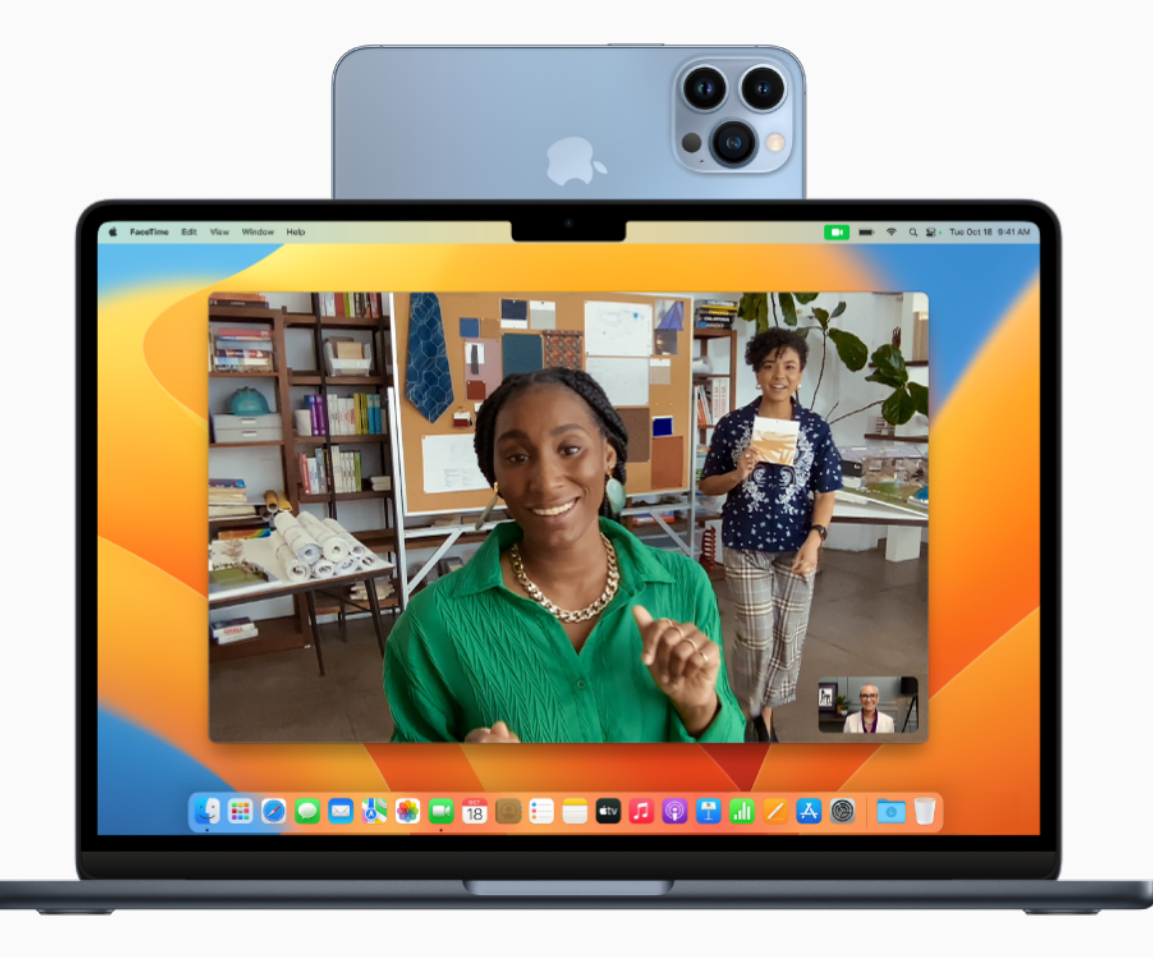

<span id="page-27-0"></span>

### **在附近的设备上继续⼯作**

借助接力功能, 在所有设备上使用同 一个 Apple ID 登录后, 你便可在 Mac 上开始工作, 然后在身边的 iPhone 或 iPad 上从中断的地方继续。 许多 Apple app 都支持接力功能, 包 括 FaceTime 通话、邮件、Safari 浏览器、Pages ⽂稿、Numbers 表格 、Keynote 讲演、地 图、信息、 提醒事项、日历和通讯录, 甚至还有 一些第三方 app。

在设备间使用接力功能

使用 [Apple ID](https://support.apple.com/zh-cn/guide/mac-help/sign-in-to-your-apple-id-preferences-on-mac-mchla99dc8da/mac) 登录

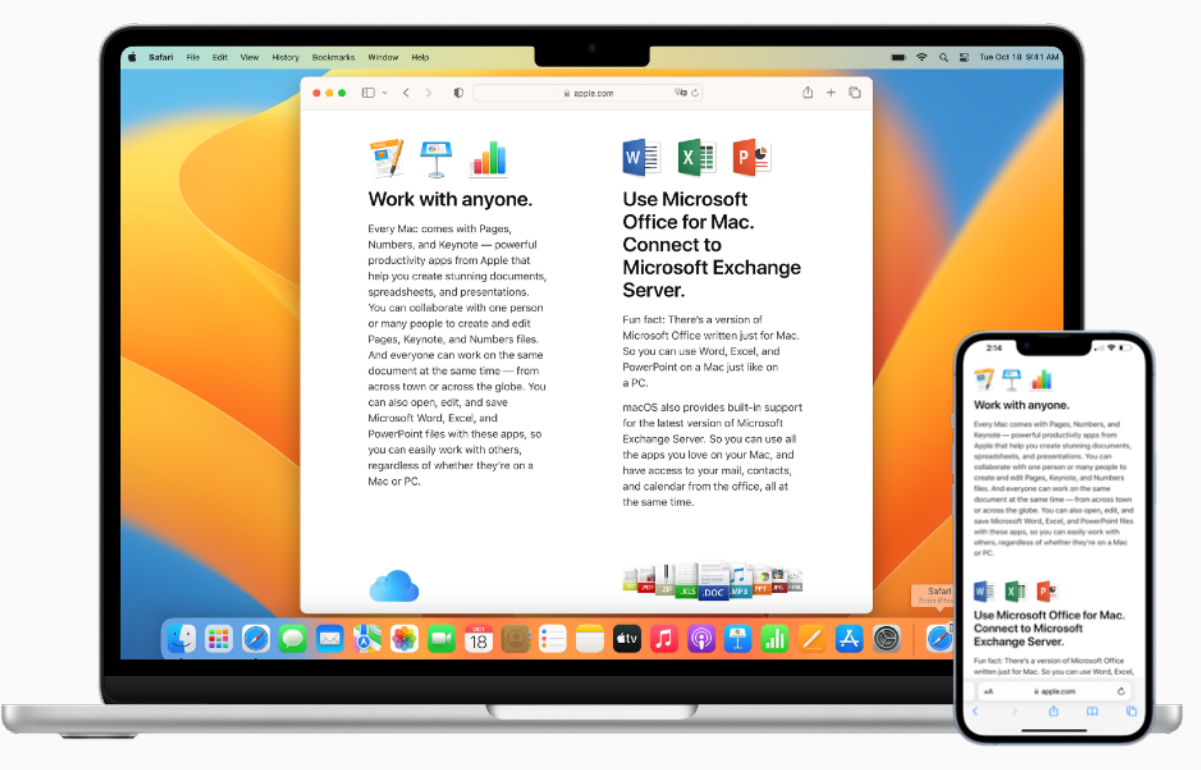

<span id="page-28-0"></span>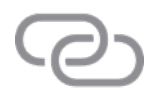

### **连接个⼈热点**

借助智能热点, 当所有相关设备均已使 用同一 Apple ID 登录后, Mac、 iPhone 、iPad 或 iPod touch 便 可 通过附近 iPhone 或 iPad (无线局 域网 + 蜂窝网络机型) 上的个人热点 接入互联网, 而无需进行任何设置。

#### 使用[智能热点](https://support.apple.com/zh-cn/guide/mac-help/iphone-ipad-connect-mac-internet-mchl7594e36f/mac)

在 Mac 上设 置 [iCloud](https://support.apple.com/zh-cn/guide/mac-help/set-up-icloud-on-your-mac-mh36834/12.0/mac/12.0)

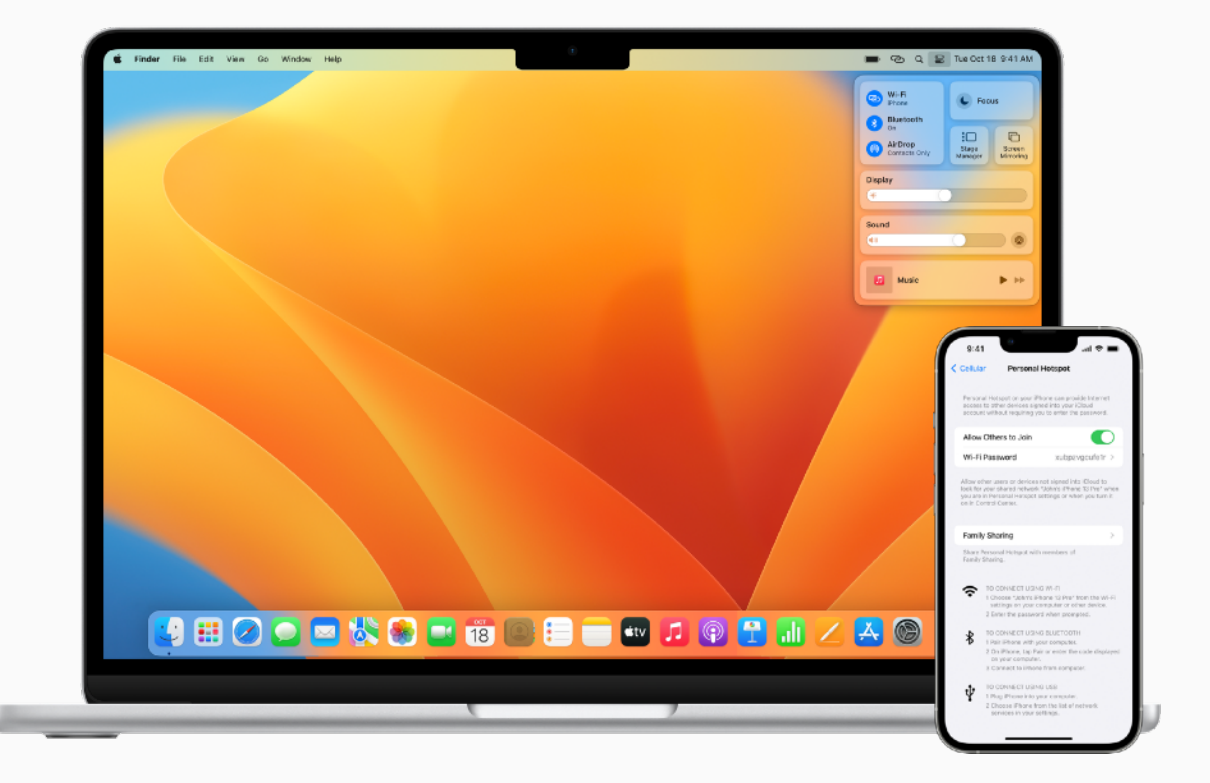

<span id="page-29-0"></span>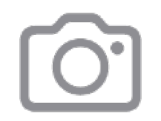

### **扫描⽂稿**

借助连续互通相机功能, 你可以使用 iPhone 或 iPad 扫描商务文稿或拍摄 照片, 相应的扫描件或照片就会立即显 示在 Mac 上的文稿中。在所有设备上 使用同一个 Apple ID 登录到 iCloud 后,你 就 能 搭 配 Keynote 讲演 、 备 忘 录、邮件、信息等 app 使用这项功能。

插入照片或扫描件 フ

使用 [Apple ID](https://support.apple.com/zh-cn/guide/mac-help/sign-in-to-your-apple-id-preferences-on-mac-mchla99dc8da/mac) 登录

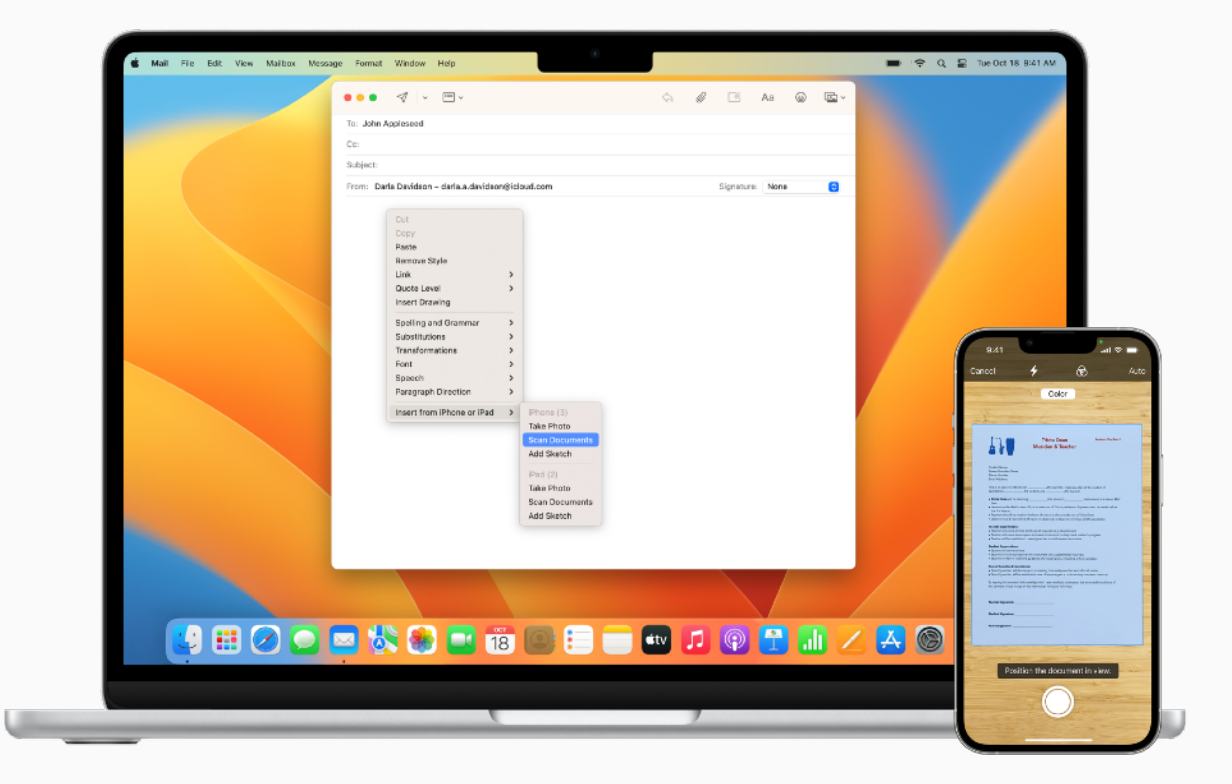

<span id="page-30-0"></span>

### **在设备间拷⻉和粘贴内容**

借助通用剪贴板, 当使用同一个 Apple ID 登 录 两 台 Apple 设备 后 , 你便可从一台设备上的 app 中拷贝 内容, 接着将内容粘贴到另一台设备 的 app 中。你现可将 iPhone 上 Safari 浏览器中的图像拷贝并粘贴 到 Mac 上的电子邮件中。

在设备间拷贝和粘贴内容 7

使用 [Apple ID](https://support.apple.com/zh-cn/guide/mac-help/sign-in-to-your-apple-id-preferences-on-mac-mchla99dc8da/mac) 登录

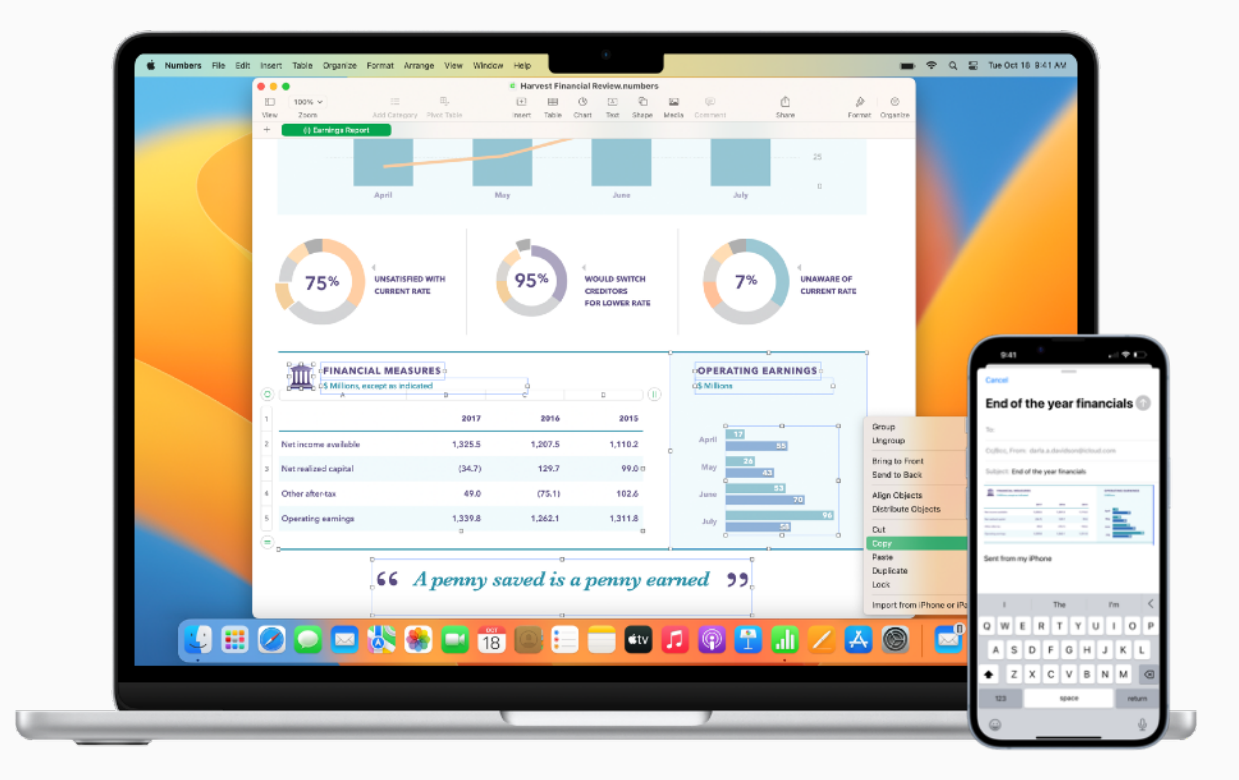

<span id="page-31-0"></span>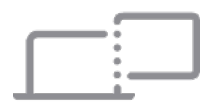

### **将 iPad ⽤作第⼆台显示器**

利用随航功能, 可将 iPad 用作 Mac 的第⼆台显示器。你可以在这边打开某 个 app ⼯作,那边打开另⼀个作参考; 或者在 iPad 上使用标记工具, 在 Mac 上查看作品。你还可以使用屏幕 镜像功能,让两边显示同样的画⾯,这 非常适合用来与他人共享内容。

**[查看随航的系统要求](https://support.apple.com/zh-cn/HT210380#systemrequirements) 刁** 

[设置随航](https://support.apple.com/zh-cn/guide/mac-help/use-your-ipad-as-a-second-display-mchlf3c6f7ae/mac) 7

开始使用随航 7

进一步了解外接显示器 入

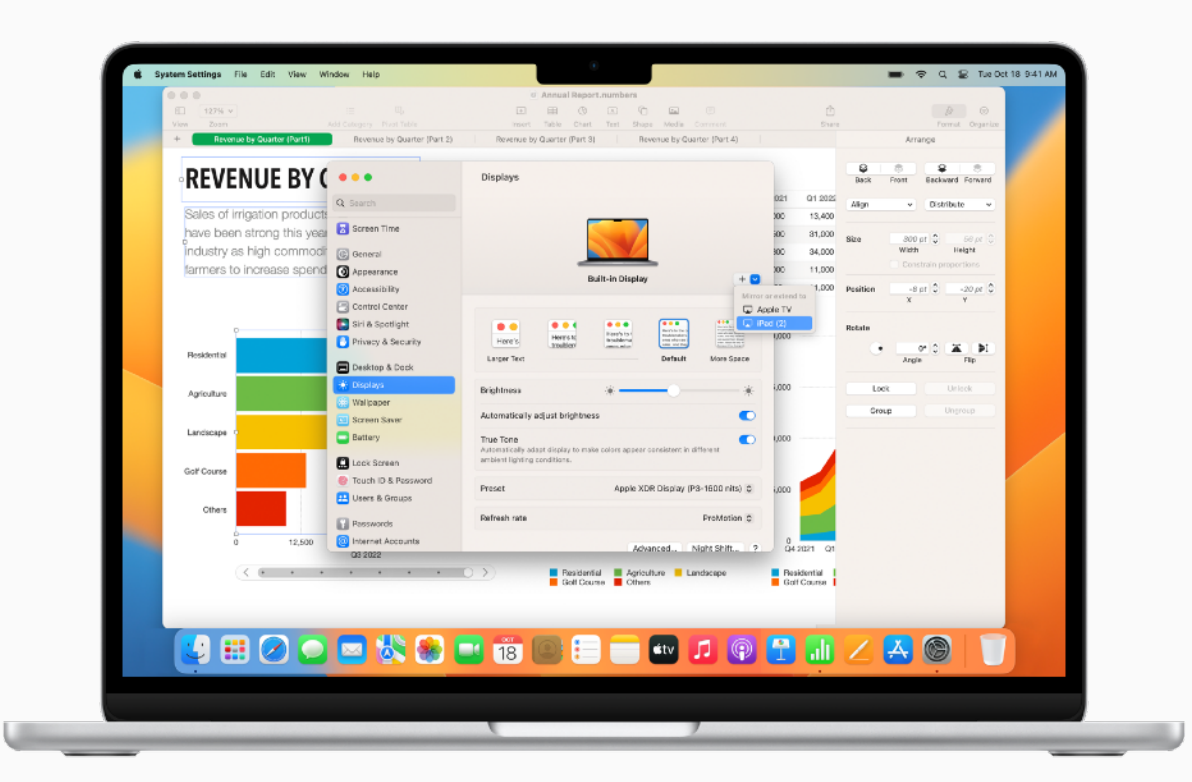

<span id="page-32-0"></span>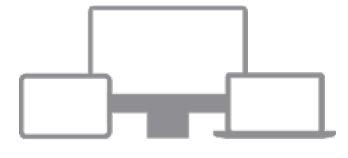

### 用一套键盘和鼠标操控 **Mac 和 iPad**

将 Mac 放在另一台 Mac 或 iPad 附 近时, 可以使用一套键盘和触控板或连 接的鼠标跨设备工作,甚至可以在设备 之间拖放内容。通⽤控制解锁了跨设备 处理工作的新方式, 例如, 你可以在 iPad 上用 Apple Pencil 绘制草图, 然 后 把 它 拖 到 Mac 上的 Keynote 讲演 演示文稿中。

使用通用控制 フ

使用 [Apple ID](https://support.apple.com/zh-cn/guide/mac-help/sign-in-to-your-apple-id-preferences-on-mac-mchla99dc8da/mac) 登录

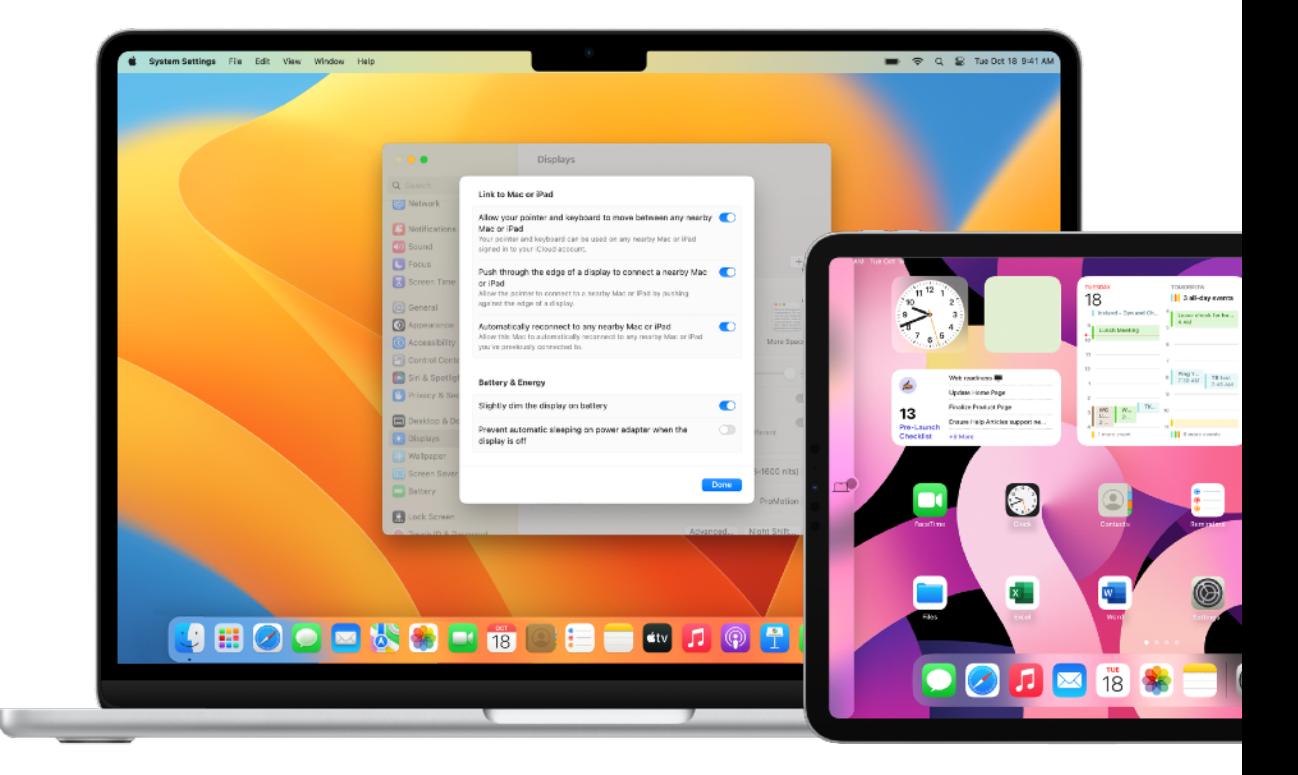

<span id="page-33-0"></span>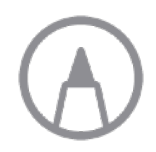

### **跨设备即时标注⽂件**

借助标记连续 互通功能,你可以在 Mac 上编辑 PDF 文稿或图像, 在身边 的 iPhone 或 iPad 上查看相应更改。 在所有设备上用同一个 Apple ID 登录 后, 你可使用标记工具 (也可以在 iPad 上用 Apple Pencil) 在文件上做标记、 书写或速绘, 接着在 Mac 上立即查看 更 改 。

使用标记连续互通功能

使用 [Apple ID](https://support.apple.com/zh-cn/guide/mac-help/sign-in-to-your-apple-id-preferences-on-mac-mchla99dc8da/mac) 登录

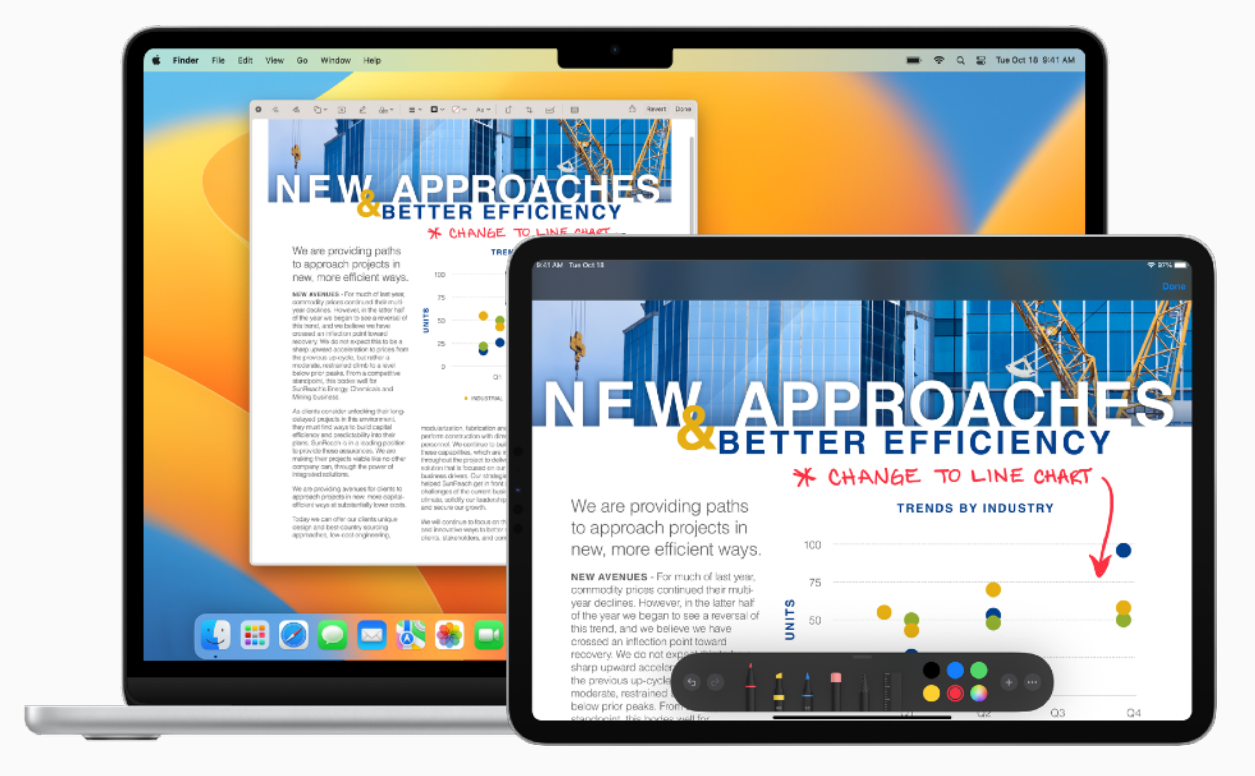

<span id="page-34-0"></span>

### **将速绘插⼊⽂稿**

借助速绘连续 互通功能,在 所有设备上 使用同一个 Apple ID 登录后, 你便可 在身边的 iPhone 或 iPad 上进行速 绘, 并使速绘 ⽴即显示在 Mac 上。例 如, 你可以在 iPad 上进行速绘, 然后直 接将速绘插入 Mac 上的电子邮件、 信息、文稿、备忘录或文件夹中。

使用速绘连续互通功能

使用 [Apple ID](https://support.apple.com/zh-cn/guide/mac-help/sign-in-to-your-apple-id-preferences-on-mac-mchla99dc8da/mac) 登录

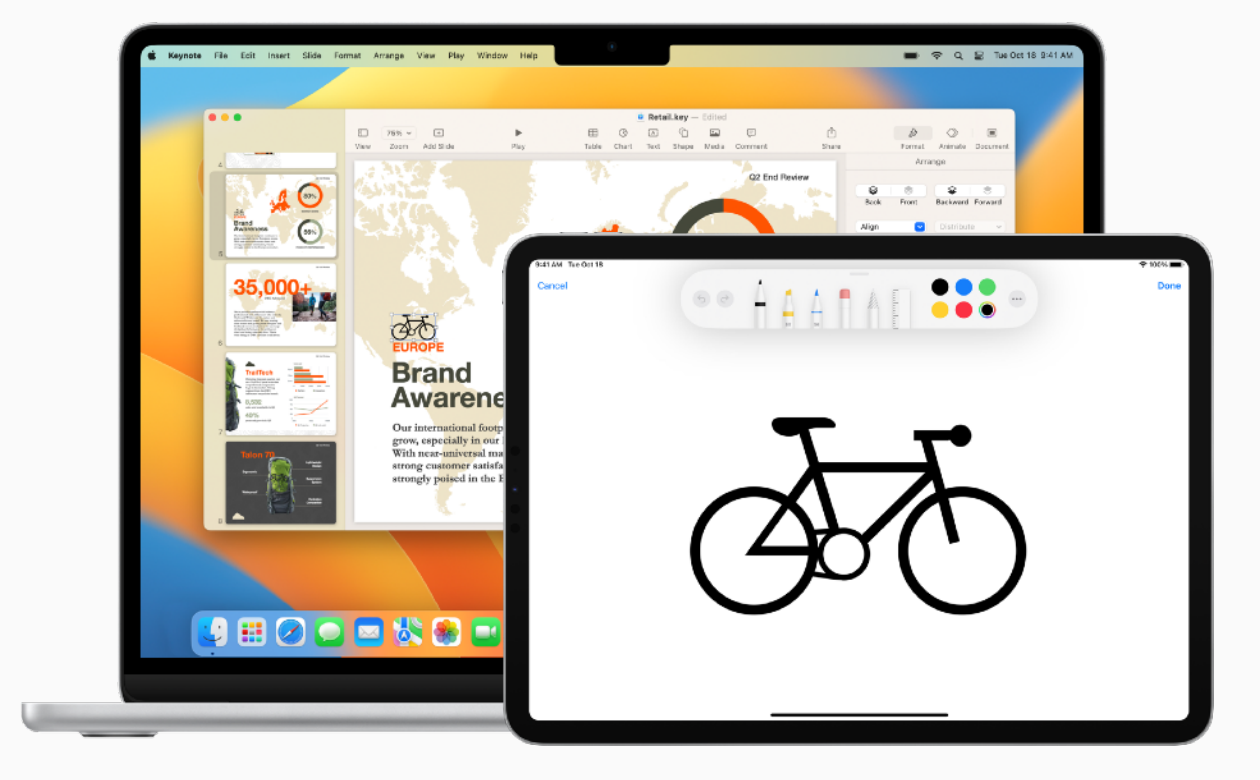

<span id="page-35-0"></span>

### **使⽤ Apple Watch 解锁 Mac**

借助自动解锁, 当你使用同一个 Apple ID 登录 Mac 和 Apple Watch 后,佩戴着 Apple Watch 就 能⽴即访问 Mac。只需唤醒 Mac,便 可开始使用, 而无需输入密码。

使用自动解锁 7

使用 [Apple ID](https://support.apple.com/zh-cn/guide/mac-help/sign-in-to-your-apple-id-preferences-on-mac-mchla99dc8da/mac) 登录 フ

**[查看系统要求](https://support.apple.com/zh-cn/HT204689#autounlock) フ** 

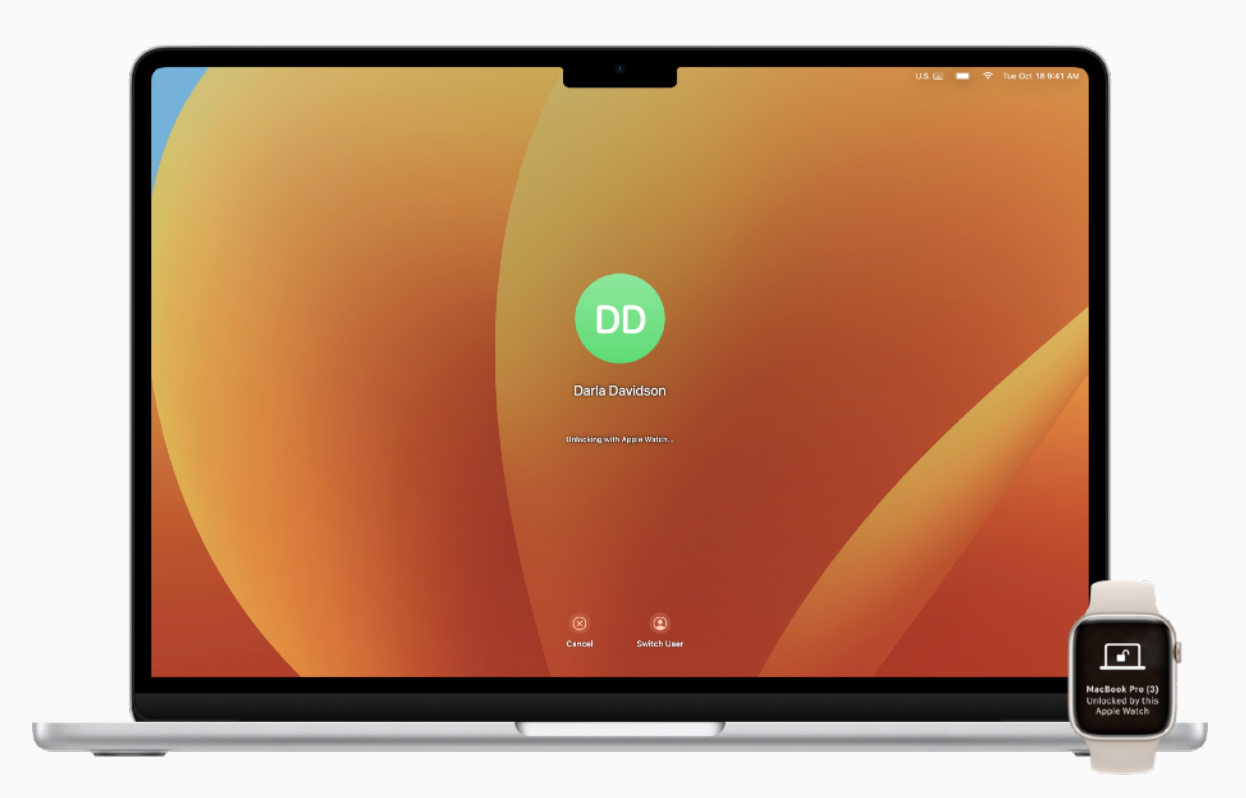

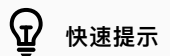

**确认 Mac 是否⽀持⾃动解锁**

选择苹果菜单 >"关于本机",然后点按"系统报告"。在边栏的"网络"部分中,点按"Wi-Fi",然后在 右侧查找"自动解锁:支持"。

<span id="page-36-0"></span>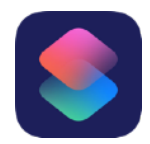

### **实现⽇常任务⾃动化**

借助快捷指令,你只需点按⼀下或是 向 Siri 发出指令,即可在 Mac 上快速 完成任务。你可以实现各种任务的自 动化, 例如, 获取前往日历 app 中下 一个日程的路线, 将文本从一个 app 移到另一个 app, 生成支出报告等等。 你还可以使⽤快捷指令 app,将现有 快捷指令或⾃定快捷指令添加到 Mac、iPhone 或 iPad 中。

进一步了解快捷指令 フ [发现新的快捷指令](https://support.apple.com/zh-cn/guide/shortcuts-mac/discover-shortcuts-in-the-gallery-apdd018638ca/mac) 刁

从快捷指令 app 运行快捷指令 7

使用 Siri 运行快捷指令 フ

创建自定快捷指令 フ

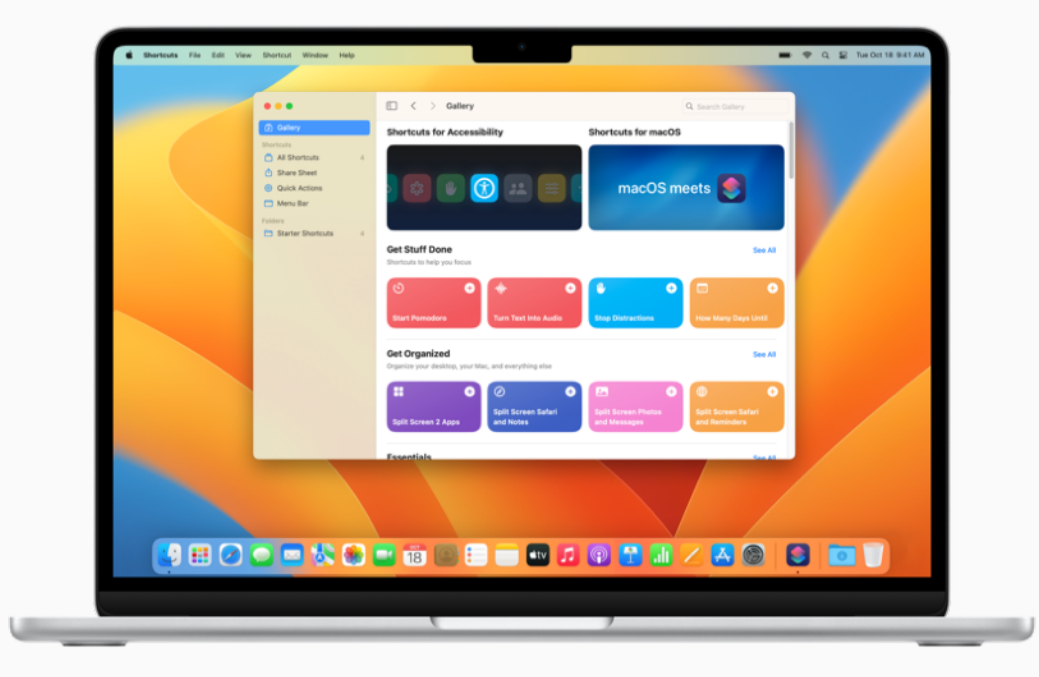

#### $\Theta$ **快速提示**

#### 构建快捷指令时查看可用操作

你可以将其他 app 建议的快捷指令添加为自定快捷指令中的操作。进一步了解 7

<span id="page-37-0"></span>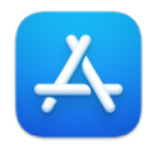

### **探索更多 App**

在 App Store,你能找到数千款 app, 轻松提升效率、直观呈现数据、与同事 顺畅协作, 从而更快地完成工作。

在 App Store [上查找办公类](https://apps.apple.com/cn/genre/ios-business/id6000) app

在 apple.com [上了解精挑细选的商务](https://www.apple.com.cn/business/apps/) app 7

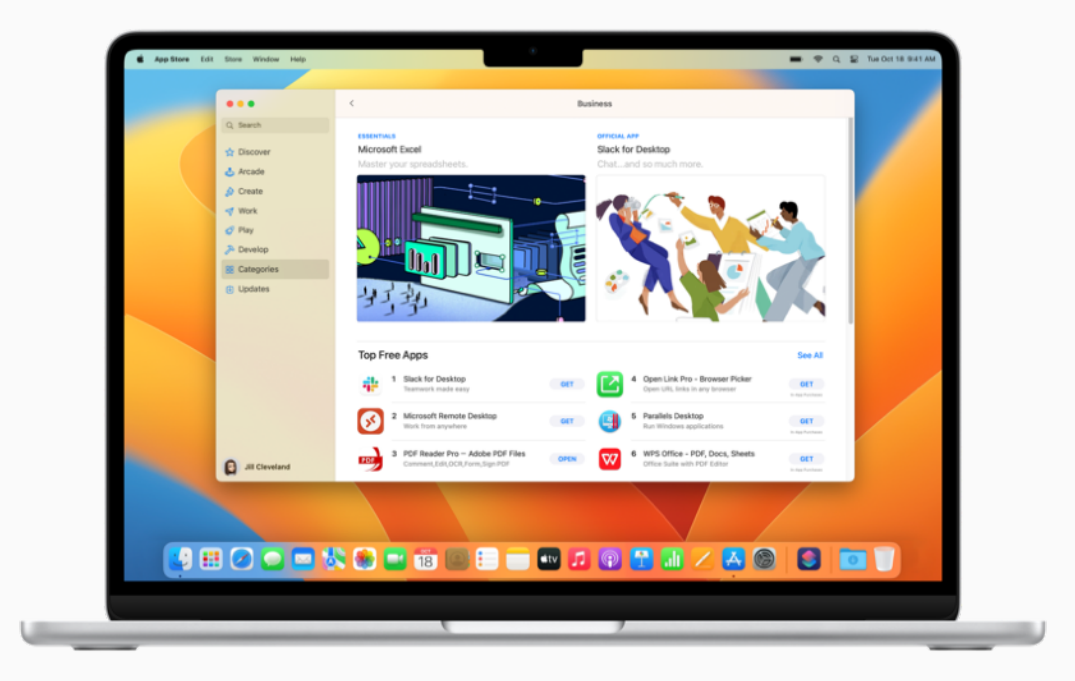

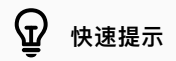

**⼀次购买,处处可⽤**

你使用 Mac 从 App Store 购买的 app, 也可安装到另一台设备上。只需通过购买 app 时所用的 Apple ID 登录, 在 App Store 中找到该款 app, 然后点按"下载"按钮 $Q$ 。

# 获取支持

#### $\Omega$ **快速提示**

**获取 macOS 中的屏幕帮助** 使用 Mac 上内置的帮助功能, 获取有关 macOS、Mac 设备和所用 app 的 信息。进一步了解 7

<span id="page-38-0"></span>务请知悉从哪里获得帮助。你的 IT 部门是寻求帮助的首选途 径,不过 Apple 也提供了各种各样的教程、人工协助和众多方 案,为你的日常需求提供帮助和支持。

有关 Help Desk 支持或紧急停机问题, 请联系你的 IT 部门。

macOS 帮助

[macOS](https://support.apple.com/zh-cn/guide/mac-help/welcome/mac) 使用手册 | [macOS](https://support.apple.com/zh-cn/macos?cid=ot-nav-mac-psp-helpviewer-09182020) 支持

#### macOS 新手

Mac 新手? | Mac 上常用的术语 | 适用于从 [Windows](https://support.apple.com/zh-cn/HT204216) 转而 使用 Mac 的用户的 Mac 提示

Mac 概要手册 [MacBook Air](https://support.apple.com/zh-cn/guide/macbook-air/welcome/mac) | [MacBook Pro](https://support.apple.com/zh-cn/guide/macbook-pro/welcome/mac) | [iMac](https://support.apple.com/zh-cn/guide/imac/welcome/mac)

访问 Apple 支持网站

[Mac](https://support.apple.com/zh-cn/mac) | [iPhone](https://support.apple.com/zh-cn/iphone) | [iPad](https://support.apple.com/zh-cn/ipad) | [Apple Watch](https://support.apple.com/zh-cn/watch)

联系 Apple 支持专家

参加 [Apple Store](https://www.apple.com.cn/today/) 零售店活动

在 Apple [⽀持社区](https://discussions.apple.com/welcome)提问

<span id="page-39-0"></span>隔空投送:将文稿、照片、视频、网站、地图位置等,以无线方式发送 到附近的 Mac、iPhone、iPad 或 iPod touch 上。进一步了解 刁

**隔空播放镜像:**通过 Apple TV 以无线方式将屏幕上的内容丝毫不差 地镜像到 HDTV。进一步了解 フ

苹果菜单: 通过屏幕左上角的 **Ś** 菜单, 你可以快速访问常用项目。 进一步了解フ

App 菜单:点按屏幕左侧的任何菜单选项, 针对当前使用的应用程序 执行任务。进一步了解入

**⾃动解锁:**使⽤ Apple Watch 解锁你的 Mac 并批准相关请求。 进一步了解 フ

连续互通:将 Mac 与其他 Apple 设备搭配使用, 以更智能的方式工作, 在不同设备之间体验无间。进一步了解 刁

连续互通相机: 将 iPhone 用作网络摄像头, 或使用身边的 iPhone 或 iPad 拍摄照片或扫描文稿, 并让照片或扫描件立即显示在 Mac 上。 进一步了解 フ

**标记连续互通:**在 Mac 上编辑 PDF ⽂稿或图像,在身边的 iPhone 或 iPad 上立即查看更改, 反之亦然。进一步了解 フ

# **术语表**

**速绘连续互通:**使⽤身边的 iPhone 或 iPad 进⾏速绘,并使速绘 立即显示在 Mac 上。 进一步了解 ス

**控制中心:** 访问音量控制、显示屏亮度、蓝牙、勿扰模式、隔空播放等 常用功能。进一步了解 刁

**桌面:** 位于菜单栏和程序坞之间的空间。在桌面上, 你可以完成工作、 打开 app, 或保存文件和文件夹。进一步了解 フ

**程序坞:**程序坞栏位于屏幕底部,让你可以快速访问最常用的应用程序、 文件夹和文件。进一步了解 刁

**勿扰模式:**一种可将通知静音的专注模式。开启后,你将不会看到或听 到通知送达;通知会集中在通知中心里,供你稍后查看。进一步了解 기

**"下载"⽂件夹:**程序坞中的快捷⽂件夹,让你轻松访问从互联⽹下载、 作为附件接收或通过隔空投送无线传输接受的文件。 进一步了解 刁

**FaceTime 通话:**拨打和接听视频和语音电话,与同事畅快沟通。 进一步了解 フ

**访达:**访达类似于 Windows ⽂件资源管理器,是 Mac 的⼤本营。 通过访达,你可以整理和访问工作 app、文件、项目文件夹等。 进一步了解 *フ* 

**专注模式:**暂停提醒并将所有通知静⾳,或者仅接收特定通知,以最⼤ 限度地减少于扰并专注于任务。进一步了解 刁

**接力:**在一台设备上开始编写文稿、电子邮件或信息,然后在另一台设 备上从中断的位置继续。进一步了解 刁

iCloud:存储文件、图像、视频和 app, 以供在任何设备上访问。无 论是与同事共享照片、日历、位置,还是找回丢失的设备,都大有用处。 进一步了解 フ

**iCloud 云盘:**⾃动将"桌⾯"和"⽂稿"⽂件夹及其中的⽂件存储于 iCloud,以便你通过各种设备或者 [iCloud.com](http://iCloud.com) 访问这些内容。 进一步了解 刀

**智能热点:**当所有设备处于彼此的通信范围内时,使⽤ iPhone 或 iPad 上的个人热点将 Mac 接入互联网。进一步了解 刁

**iWork:**⼀套内置 Apple app,⽤以满⾜你的各种商务需求。你可以 使用 Pages 文稿创建文稿, 使用 Keynote 讲演创建演示文稿, 使用 Numbers 表格创建电子表格。进一步了解 フ

**Keynote 讲演:**使⽤过渡效果、图像、幻灯⽚动画和超过 30 种 Apple 设计的精美模板, 制作引人注目的演示文稿。进一步了解 フ

**启动台:**在这⾥可以集中查看并打开 Mac 上的所有 app。[进⼀步了解](https://support.apple.com/zh-cn/guide/mac-help/open-apps-with-launchpad-mh35840/mac)

**实况⽂本:**在照⽚ app 中,拷⻉和使⽤照⽚中显示的⽂本,以便查询字词 的含义、搜索网页, 甚至可以将文本翻译成另一种语言。你还可以使用相 应的文本来拨打电话、打开网站或输入电子邮件地址。进一步了解 刁

菜单栏: 菜单栏贯穿 Mac 的屏幕顶部。左侧的菜单用于在 app 中执行 任务, 右侧的图标用于检查 Mac 的状态。进一步了解 フ

**信息:**在与同事沟通时发送⽂本、图像、⾳频和视频信息,或者绝⼤多数 其他类型的文件。进一步了解 フ

**Mac 版 Microsoft Office:**办公常⽤的 Word、Excel 和 PowerPoint 等各款 Microsoft Office app 在 Mac 上照用不误。 讲一步了解 刀

调度中心: 在 Mac 上以全屏幕或分屏浏览模式查看所有打开的窗口、 桌面空间和 app, 方便你轻松地在它们之间切换。进一步了解 フ

**通知中⼼:**查看约会、备忘录、天⽓、头条等内容。点按菜单栏右端的 日期和时间, 即可打开通知中心。 进一步了解 フ

**Numbers 表格:**制作电⼦表格来整理和演示数据,还可添加图像、图表 和表格。使用交互式图表,生动展示信息,直观呈现数据。进一步了解 フ

**Pages 文稿:**从零开始创建文字处理文稿和页面布局文稿,或从超过 70 款精美的 Apple 模板和风格中进行选择。进一步了解 7

通行密钥: 一种登录 app 或网站账户的新方式, 无需创建和记住密码。 通行密钥通过触控 ID 或面容 ID 进行身份验证, 而不是使用密码。 进一步了解 刀

**预览:**查看和标注 PDF、填写和签署表单,还可以编辑图像。进一步了解 フ

快速查看:以大图形式预览几乎所有类型的文件,而无需打开文件。你甚至 可以直接在"快速查看"窗口中使用标记工具编辑文件。进一步了解 刁

**快速备忘录:**⽆论你身处何处,或者需要处理怎样的任务,都能在 Mac 上随手记下想法并添加链接。在备忘录 app 的"快速备忘录"文件夹里, 你能找到所有快速备忘录。进一步了解 刁

**Safari 浏览器:**⼀款内置⽹⻚浏览器,可⽤于在⽹上阅读新闻⽂章、 研究主题以及发掘新资源。进一步了解 刁

**截屏:在 Mac 上拍摄屏幕图片或录制屏幕。进一步了解 フ** 

快捷指令: 一款可帮助你实现日常任务自动化的内置 app。进一步了解 フ

**随航:**将横屏显示的 iPad 用作 Mac 的第二台显示器, 从而扩展桌面。 进一步了解 刀

**Siri:**⼀个内置的智能助⼿,可让它帮你在 Mac 上执⾏⼀些操作,例如 打开文件或 app、发送信息或电子邮件、拨打电话等等。进一步了解 刁

**分屏浏览:**同时在两个并排的 Mac app 中⼯作。分屏浏览能⽤两个 app 填满 Mac 屏幕, 无需手动移动和调整窗口大小。进一步了解 フ

**聚焦:**⽆论是查找⽂件,还是搜索 Mac 上的 app、⽂稿或其他任何 内容,你都可点按"聚焦"图标 Q。进一步了解 刁

**叠放:**分组整理桌⾯上的⽂件,让桌⾯井然有序。每当你将⽂件存储到 桌面时,该文件会自动添加到对应的叠放中。进一步了解 フ

**台前调度:**将正在使用的 app 放在中间显眼的位置,同时将最近使 用的 app 沿屏幕一侧整齐排列以供快速访问。进一步了解 フ

**系统设置:**更改系统设置来⾃定 Mac,类似于 Windows 上的控制 面板。进一步了解 フ

**废纸篓:**存储已删除的⽂件,直⾄通过清倒废纸篓永久删除。它类似 干 Windows 电脑上的回收站。进一步了解 フ

**语音备忘录:**将 Mac 用作录音设备。你可使用内置麦克风、受支持的 耳机或外置麦克风创建录音。进一步了解 刁

通用剪贴板: 从一台 Apple 设备上拷贝文本、图像、照片和视频, 然后将相应内容粘贴到另一台 Apple 设备上。进一步了解 フ

**通用控制:**用一套键盘和鼠标或触控板,横跨 Mac 和 iPad 无缝操控, 无需进行任何设置。只需将设备并排放在一起, 就能在设备之间顺畅 移动光标\*。进一步了解 *7*1